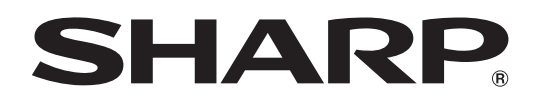

# **PN-HW861 PN-HW751 PN-HW651 PN-HW551 PN-HW501 PN-HW431**

**LCD FARBMONITOR**

**BEDIENUNGSANLEITUNG**

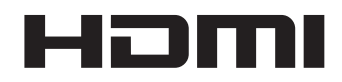

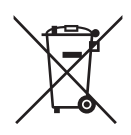

### **Informationen zur Entsorgung dieses Gerätes und der Batterien**

WENN DIESES GERÄT ODER DIE BATTERIEN ENTSORGT WERDEN SOLLEN, DÜRFEN SIE WEDER ZUM HAUSMÜLL NOCH IN EINE FEUERSTELLE GEGEBEN WERDEN!

Gebrauchte elektrische und elektronische Geräte und Batterien müssen nach dem Gesetz GETRENNT gesammelt und entsorgt werden.

Mit der getrennten Sammlung werden die umweltfreundliche Behandlung und die stoffliche Verwertung sichergestellt und die Rest-Abfallmengen minimiert. Die ORDNUNGSWIDRIGE ENTSORGUNG schadet wegen schädlicher Stoffe der Gesundheit und der Umwelt! Bringen Sie GEBRAUCHTE ELEKTRISCHE UND ELEKTRONISCHE GERÄTE zur einer örtlichen, meist kommunalen Sammelstelle, soweit vorhanden.

Entnehmen Sie zuvor die Batterien. Bringen Sie VERBRAUCHTE BATTERIEN zu einer Batterie-Sammelstelle; zumeist dort, wo neue Batterien verkauft werden.

Wenden Sie sich im Zweifel an Ihren Händler oder Ihre örtlichen Behörden, um Auskunft über die richtige Entsorgung zu erhalten.

NUR FÜR NUTZER IN DER EUROPÄISCHEN UNION UND EINIGEN ANDEREN LÄNDERN, Z.B. SCHWEIZ UND NORWEGEN: Ihre Mitwirkung bei der getrennten Sammlung ist gesetzlich vorgeschrieben.

Das oben gezeigte Zeichen auf Gerät, Batterie oder Verpackung soll Sie darauf hinweisen! Wenn unter dem Zeichen noch 'Hg' oder 'Pb' steht, bedeutet dies, dass Spuren von Quecksilber (Hg) or Blei (Pb) in der Batterie vorhanden sind.

Nutzer in PRIVATEN HAUSHALTEN müssen die vorhandenen Rückgabestellen für Altgeräte bzw. Altbatterien nutzen. Altbatterien werden in den Verkaufsgeschäften gesammelt. Die Rückgabe ist kostenlos.

Wurde das Gerät GESCHÄFTLICH genutzt, wenden Sie sich an Ihren SHARP-Händler, der Sie über die Wege zur Rücknahme des Gerätes informiert. Es können Kosten für Sie entstehen. Kleine Geräte und geringe Stückzahlen werden möglicherweise auch von den vorhandenen Rückgabestellen für Altgeräte angenommen. In Spanien gilt: Wenden Sie sich an ein Sammelsystem oder Ihre örtlichen Behörden, um Auskunft über die richtige Entsorgung zu erhalten.

## **WICHTIGE INFORMATIONEN**

**ACHTUNG:** HALTEN SIE DAS GERÄT VON REGEN UND JEGLICHER ART VON FEUCHTIGKEIT FERN, UM DIE GEFAHR VON BRAND ODER STROMSCHLAG ZU VERRINGERN.

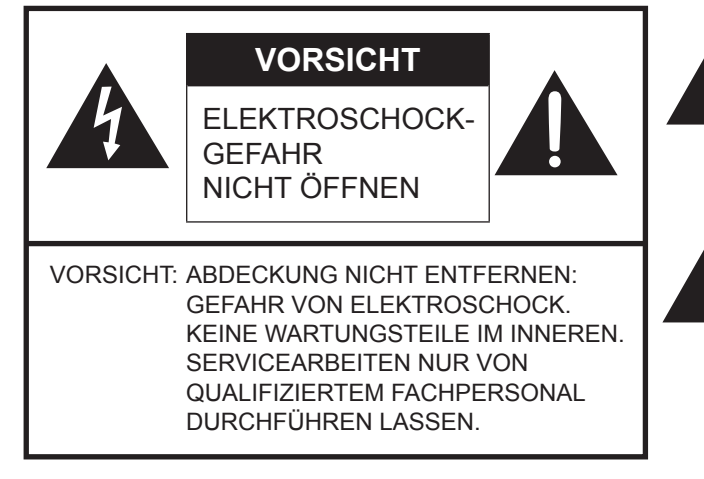

Das Blitzsymbol innerhalb eines Dreiecks weist den Benutzer auf das Vorhandensein nicht isolierter "gefährlicher Spannung" im Geräteinneren hin, die ausreichend groß ist, um einen Elektroschock hervorzurufen.

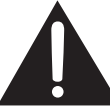

Das Ausrufezeichen innerhalb eines Dreiecks weist den Benutzer auf wichtige Betriebs- und Wartungs- bzw. Serviceanweisungen in der Produktdokumentation hin.

Verwenden Sie EMV-gerechte, abgeschirmte Kabel, um die folgenden Anschlüsse zu verbinden: HDMI-Eingangsanschluss, D-Sub-Eingangsanschluss und RS-232C-Eingangsanschluss.

## **VEREHRTE KUNDIN, VEREHRTER KUNDE**

Wir danken Ihnen für den Kauf eines SHARP LCD-Gerätes. Um Ihre Sicherheit sowie einen jahrelangen, störungsfreien Betrieb dieses Produkts zu gewährleisten, lesen Sie bitte den Abschnitt "Sicherheitsvorkehrungen" vor der Verwendung des Produkts durch.

## **SICHERHEITSVORKEHRUNGEN**

Elektrizität erfüllt viele nützliche Aufgaben, kann aber auch Personen- und Sachschäden verursachen, wenn sie unsachgemäß gehandhabt wird. Dieses Produkt wurde mit Sicherheit als oberster Priorität konstruiert und hergestellt. Dennoch besteht bei unsachgemäßer Handhabung u.U. Stromschlag- und Brandgefahr. Um mögliche Gefahren zu vermeiden, befolgen Sie beim Aufstellen, Betreiben und Reinigen des Produkts bitte die nachstehenden Anleitungen. Lesen Sie im Interesse Ihrer eigenen Sicherheit sowie einer langen Lebensdauer des LCD-Gerätes zunächst die nachstehenden Hinweise durch, bevor Sie das Produkt in Verwendung nehmen.

- 1. Bedienungsanleitungen lesen Nehmen Sie das Produkt erst in Betrieb, nachdem Sie alle diesbezüglichen Hinweise gelesen und verstanden haben.
- 2. Bedienungsanleitung aufbewahren Diese Bedienungsanleitung mit den Sicherheits- und Bedienungshinweisen sollte aufbewahrt werden, damit Sie im Bedarfsfall jederzeit darauf zurückgreifen können.
- 3. Warnungen beachten Alle Warnungen auf dem Gerät und in den Bedienungsanleitungen sind genauestens zu beachten.
- 4. Anleitungen befolgen Alle Anleitungen zur Bedienung müssen befolgt werden.
- 5. Reinigung Vor dem Reinigen des Produkts trennen Sie es bitte vom Stromnetz durch ziehen des Netztsteckers aus der Steckdose. Reinigen Sie das Gerät mit einem trockenen Tuch. Verwenden Sie keine flüssigen Reiniger oder Aerosol-Sprays. Verwenden Sie keine schmutzigen Tücher, da andernfalls das Produkt beschädigt werden kann.
- 6. Zusatzgeräte und Zubehör Verwenden Sie ausschließlich vom Hersteller empfohlenes Zubehör. Bei Verwendung anderer Zusatzgeräte bzw. Zubehörteile besteht evtl. Unfallgefahr.
- 7. Wasser und Feuchtigkeit Benutzen Sie das Gerät nicht in der Nähe von Wasser. Montieren Sie das Gerät unter keinen Umständen an einer Stelle, an der Wasser darauf tropfen kann. Achten Sie dabei besonders auf Geräte, aus denen zuweilen Wasser tropft, wie etwa Klimaanlagen.
- 8. Belüftung Die Belüftungsschlitze und andere Öffnungen im Gehäuse dienen der Belüftung des Geräts. Halten Sie diese Öffnungen unbedingt frei, da eine unzureichende Belüftung zu einer Überhitzung bzw. Verkürzung der Lebensdauer des Produkts führen kann. Stellen Sie das Gerät nicht auf ein Sofa, einen Lappen oder ähnliche Oberflächen, da die Belüftungsschlitze dadurch blockiert werden können. Stellen Sie das Gerät auch nicht in ein umschlossenes Gehäuse, wie z.B. in ein Bücherregal oder einen Schrank, sofern dort nicht für eine ausreichende Belüftung gesorgt ist oder die Anweisungen des Herstellers befolgt werden.
- 9. Netzkabel-Schutz Die Netzkabel sind so zu verlegen, dass sie vor Tritten geschützt sind und keine schweren Objekte darauf abgestellt werden.
- 10. Das LCD-Panel ist ein Glasprodukt. Es kann daher brechen, wenn es zu Boden fällt oder einen Schlag oder Stoß erhält. Achtung: bei einem Bruch des LCD-Panels besteht durch die Glasstücke Verletzungsgefahr.
- 11. Überlastung Vermeiden Sie eine Überlastung von Steckdosen und Verlängerungskabeln. Bei Überlastung besteht Brandund Stromschlaggefahr.
- 12. Eindringen von Gegenständen und Flüssigkeiten Schieben Sie niemals irgendwelche Gegenstände durch die Gehäuseöffnungen in das Innere des Geräts. Im Produkt liegen hohe Spannungen vor. Durch das Einschieben von Gegenständen besteht Stromschlaggefahr bzw. die Gefahr von Kurzschlüssen zwischen den Bauteilen. Aus demselben Grunde dürfen auch keine Flüssigkeiten auf das Gerät verschüttet werden.
- 13. Wartung Versuchen Sie auf keinen Fall, selbst Wartungsarbeiten am Gerät durchzuführen. Durch das Entfernen von Abdeckungen setzen Sie sich hohen Spannungen und anderen Gefahren aus. Lassen Sie sämtliche Wartungsarbeiten ausschließlich von qualifiziertem Service-Personal ausführen.
- 14. Reparaturen Trennen Sie in den folgenden Situationen sofort die Stromzufuhr durch ziehen des Netztsteckers aus der Steckdose und lassen Sie das Produkt von qualifiziertem Service-Personal reparieren:
	- a. Wenn das Netzkabel oder der Netzstecker beschädigt ist.
	- b. Wenn Flüssigkeit in das Gerät eingedrungen ist oder Gegenstände in das Gerät gefallen sind.
	- c. Wenn das Gerät nass geworden ist (z.B. durch Regen).
	- d. Wenn das Gerät nicht wie in der Bedienungsanleitung beschrieben funktioniert. Nehmen Sie nur die in den Bedienungsanleitungen beschriebenen Einstellungen vor. Unsachgemäße Einstellungen an anderen Reglern können zu einer Beschädigung führen und machen häufig umfangreiche Einstellarbeiten durch einen qualifizierten Service-Techniker erforderlich.
	- e. Wenn das Produkt fallen gelassen oder beschädigt wurde.
	- f. Wenn das Gerät einen anormalen Zustand aufweist. Jedes erkennbare anormale Verhalten zeigt an, dass der Kundendienst erforderlich ist.
- 15. Ersatzteile Wenn Ersatzteile benötigt werden, stellen Sie bitte sicher, dass der Service-Techniker nur die vom Hersteller bezeichneten Teile oder Teile mit gleichen Eigenschaften und gleichem Leistungsvermögen wie die Originalteile verwendet. Die Verwendung anderer Teile kann zu einem Brand, zu Stromschlag oder anderen Gefahren führen.
- 16. Sicherheitsüberprüfungen Lassen Sie vom Service-Techniker nach Service- oder Reparaturarbeiten eine Sicherheitsüberprüfung vornehmen, um sicherzustellen, dass das Produkt in einem einwandfreien Betriebszustand ist.
- 17. Wandmontage Bei der Montage des Gerätes an der Wand ist sicherzustellen, dass die Befestigung nach der vom Hersteller empfohlenen Methode erfolgt.

## **SICHERHEITSVORKEHRUNGEN (Fortsetzung)**

- 18. Wärmequellen Stellen Sie das Produkt nicht in der Nähe von Heizkörpern, Heizgeräten, Öfen oder anderen Geräten (wie z.B. Verstärkern) auf, die Hitze abstrahlen.
- 19. Batterien Durch falsche Anwendung können die Batterien explodieren oder sich entzünden. Eine undichte Batterie kann Korrosion am Gerät verursachen sowie Hände und Kleidung verschmutzen. Um diese Probleme zu vermeiden, beachten Sie bitte die folgenden Sicherheitshinweise:
	- Verwenden Sie nur empfohlene Batterietypen.
	- Achten Sie beim Einlegen der Batterien darauf, dass die Plus- (+) und die Minus- (-) Seite der Batterien gemäß den Anweisungen im Fachinneren richtig ausgerichtet sind.
	- Verwenden Sie nicht alte und neue Batterien gemeinsam.
	- Verwenden Sie keine Batterien unterschiedlichen Typs. Batterien derselben Form können unterschiedliche Spannungswerte besitzen.
	- Ersetzen Sie eine leere Batterie sofort durch eine neue.
	- Wenn Sie die Fernbedienung längere Zeit nicht verwenden, entnehmen Sie die Batterien.
	- Wenn ausgetretene Batterieflüssigkeit auf Haut oder Kleidung gelangt, müssen Sie diese sofort gründlich mit Wasser spülen. Wenn Batterieflüssigkeit in die Augen gelangt, dürfen Sie die Augen auf keinen Fall reiben, sondern am besten mit viel Wasser spülen und sofort einen Arzt aufsuchen. Batterieflüssigkeit kann Hautreizungen hervorrufen oder Augenschäden verursachen.
- 20. Bei der Verwendung des Monitors ist darauf zu achten, dass Gefahren für Leib und Leben, Schäden an Gebäuden und anderen Gegenständen sowie eine Beeinflussung von wichtigen oder gefährlichen Geräten, wie z.B. der Nuklearreaktionssteuerung in Atomanlagen, lebenserhaltenden Geräten in medizinischen Einrichtungen oder Raketenabschusssteuerungen in Waffensystemen vermieden werden.
- 21. Vermeiden Sie es, Teile des Produkts, die sich erwärmen, über längere Zeit hinweg zu berühren. Dies könnte zu leichten Verbrennungen führen.
- 22. Nehmen Sie dieses Produkt nicht ändern.

#### **WARNUNG:**

Dies ist ein Produkt der Klasse A. Dieses Produkt kann im Wohnbereich Funkstörungen verursachen. In diesem Fall kann vom Benutzer verlangt werden, entsprechende Maßnahmen zu ergreifen.

Geräte der KLASSE I dürfen nur an eine NETZSTECKDOSE mit Schutzerdung angeschlossen werden. (PN-HW861/PN-HW751/ PN-HW651)

#### **KIPPGEFAHR**

Wenn ein Monitor nicht auf einer stabilen Unterlage aufgestellt wird, besteht die Gefahr, dass er kippt oder fällt. Zahlreiche Verletzungen, besonders bei Kindern, können durch einfache Vorsichtsmaßnahmen vermieden werden:

- Bei Verwendung der vom Hersteller empfohlenen Befestigungsvorrichtungen, wie z.B. Wandhaken.
- Stellen Sie den Monitor nur auf Möbelstücke, die ausreichend belastbar sind.
- Achten Sie darauf, dass der Monitor nicht über den Rand des Möbelstücks, auf dem er steht, vorsteht.
- Stellen Sie den Monitor niemals auf ein großes Möbelstück (z.B. einen Schrank oder in ein Bücherregal), ohne sowohl das Möbelstück als auch den Monitor an einem geeigneten Element sicher zu verankern.
- Stellen Sie den Monitor niemals auf ein Tuch oder andere Materialen, die zwischen dem Monitor und dem Möbelstück, auf dem er steht, liegen.
- Weisen Sie Kinder eindringlich darauf hin, dass es gefährlich ist, auf ein Möbelstück zu klettern, um an den Monitor oder seine Regler zu gelangen.
- Dieses Gerät ist für die Verwendung an Orten, an denen sich Kinder unbeaufsichtigt aufhalten können, nicht geeignet.

#### **Wichtige Hinweise für die Sicherheit von Kindern**

- Lassen Sie Kinder niemals auf den Monitor klettern oder am Monitor spielen.
- Stellen Sie den Monitor nicht auf Möbelstücke, die leicht als Stufen verwendet werden könnten, wie zum Beispiel eine Truhe oder Kommode.
- Bedenken Sie, dass Kinder bei Betrachtung eines Fernsehprogramms und ganz besonders bei einem "überlebensgroßen" Monitor – in starke Aufregung verfallen können. Der Monitor sollte so aufgestellt werden, dass er nicht umgestoßen oder gekippt werden kann.

- Alle am Monitor angeschlossenen Kabel und Stränge sollten so verlegt werden, dass neugierige Kinder nicht daran ziehen oder sie ergreifen können.

## **TIPPS UND SICHERHEITSHINWEISE**

- Bei der Herstellung des TFT Farb-LCD-Panels dieses Monitors wurde Präzisionstechnologie eingesetzt. Trotzdem können einzelne Punkte am Bildschirm überhaupt nicht leuchten oder ständig leuchten. Bei Betrachtung des Bildschirms aus einem spitzen Winkel können die Farben oder die Helligkeit unregelmäßig erscheinen. Bitte beachten Sie, dass es sich dabei um keine Qualitätsmängel handelt, sondern um allgemein bei LCD-Geräten auftretende Phänomene, welche die Leistung des Monitors in keiner Weise beeinträchtigen.
- Lassen Sie niemals ein Standbild über längere Zeit hinweg anzeigen, da dies ein Nachleuchten am Bildschirm zur Folge haben könnte.
- Vermeiden Sie es, den Monitor mit harten Gegenständen abzureiben oder zu berühren.
- Wir bitten um Ihr Verständnis, dass SHARP über die gesetzlich anerkannte Leistungshaftung hinaus keine Haftung für Fehler übernimmt, die sich aus der Verwendung durch den Kunden oder einen Dritten ergeben, und auch nicht für sonstige Funktionsstörungen oder Schäden, die während der Verwendung am Gerät entstehen.
- Eine Aktualisierung dieses Monitors und seines Zubehörs ist vorbehalten.
- Verwenden Sie den Monitor nicht an Orten mit hoher Staubentwicklung, hoher Luftfeuchtigkeit oder an Orten, an denen der Monitor mit Öl oder Dampf in Kontakt kommen könnte. Verwenden Sie den Monitor nicht an Orten, an denen ätzende Gase (Schwefeldioxid, Schwefelwasserstoff, Stickstoffdioxid, Chlor, Ammoniak, Ozon) auftreten können. Dies zu einem Brand führen könnte.
- Achten Sie darauf, dass der Monitor nicht mit Wasser oder anderen Flüssigkeiten in Berührung kommt. Achten Sie auch darauf, keine Gegenstände, wie z.B. Büroklammern oder sonstige spitze Gegenstände, in den Monitor zu stecken. Die Folge könnte ein Brand oder Stromschlag sein.
- Stellen Sie den Monitor nicht auf instabile Gegenstände oder an andere unsichere Stellen. Setzen Sie den Monitor keinen starken Stößen oder Erschütterungen aus. Wenn der Monitor hinunterfällt oder umkippt, könnte er Schaden nehmen.
- Stellen Sie den Monitor nicht in der Nähe von Heizungen oder an anderen Stellen auf, an denen hohe Temperaturen auftreten, da dies zu einer übermäßig starken Erhitzung mit der Folge eines Brandes führen könnte.
- Stellen Sie den Monitor nicht an Orten auf, an denen er direktem Sonnenlicht ausgesetzt ist. Bei einer Verwendung des Monitors in direktem Sonnenlicht besteht die Gefahr, dass sich das Gehäuse verformt oder Funktionsstörungen auftreten.
- Wenn der Monitor direkter Sonneneinstrahlung ausgesetzt ist, wie zum Beispiel in der Nähe eines Fensters, sind Maßnahmen zur Reduktion der Ultraviolett- und Infrarotstrahlung sowie Maßnahmen zur Temperaturregelung erforderlich. Nähere Informationen dazu erhalten Sie von Ihrem Händler.
- Bitte entfernen Sie regelmäßig Staub und Schmutz von der Belüftungsöffnung. Wenn sich Staub an der Belüftungsöffnung oder im Inneren des Monitors ansammelt, kann es zu einer Überhitzung des Geräts und in der Folge zu einem Brand oder zu Fehlfunktionen kommen.
- Bitte lassen Sie das Innere des Monitors von einem autorisierten SHARP-Händler oder einem SHARP Servicecenter reinigen.
- Bilder können auf diesem Monitor nicht gedreht werden. Wenn Sie den Monitor in vertikaler Ausrichtung verwenden, müssen Sie die Bilder zuvor entsprechend drehen.
- Die Steckdose sollte sich in der Nähe des Gerätes befinden und leicht zugänglich sein.
- Dauerbetriebszeit und Garantie. Dieses Produkt ist für einen maximal 16-stündigen Betrieb pro Tag ausgelegt. Ein kontinuierlicher Betrieb während mehr als 16 Stunden pro Tag wird von der Garantie nicht gedeckt.

### **Das Netzkabel**

- Verwenden Sie nur das mit dem Monitor gelieferte Netzkabel.
- Beschädigen Sie das Netzkabel nicht, stellen Sie keine schweren Gegenstände darauf, und überdehnen oder knicken Sie es nicht. Verwenden Sie keine Verlängerungskabel. Ein beschädigtes Kabel kann einen Brand oder Stromschlag verursachen.
- Verwenden Sie das Netzkabel nicht mit einer Mehrfachsteckdose. Die Verwendung eines Verlängerungskabels kann aufgrund von Überhitzung zu einem Brand führen.
- Achten Sie darauf, dass Sie beim Einstecken oder Ausstecken des Netzsteckers keine nassen Hände haben, um einen Elektroschlag zu vermeiden.
- Ziehen Sie das Netzkabel aus der Steckdose, wenn Sie das Gerät längere Zeit über nicht verwenden.
- Führen Sie keine Reparaturversuche an einem beschädigten oder nicht funktionstüchtigen Netzkabel durch. Überlassen Sie Reparaturarbeiten ausschließlich dem Kundendienst.

### **Inhalt der Anleitung**

- Microsoft und Windows sind entweder geschützte Warenzeichen oder Warenzeichen von Microsoft Corporation in den USA und/oder in anderen Ländern.
- Die Begriffe HDMI und HDMI High-Definition Multimedia Interface sowie das HDMI-Logo sind Marken oder eingetragene Marken von HDMI Licensing Administrator, Inc. in den Vereinigten Staaten und anderen Ländern.
- VESA ist entweder ein geschütztes Warenzeichen oder ein Warenzeichen von Video Electronics Standards Association in den USA und/oder in anderen Ländern.
- Alle andere Markenprodukt und Produktnamen sind Warenzeichen oder geschützte Warenzeichen der betreffenden Urheberrechtinhaber.
- Dieses Produkt wird mit RICOH Bitmap Fonts geliefert, die von RICOH COMPANY, LTD produziert und vertrieben werden.
- Die in dieser Anleitung verwendeten Beispiele beziehen sich auf das englischsprachige OSD-Menü.
- Die Abbildungen in dieser Anleitung zeigen nicht immer das vorliegende Gerät oder die jeweilige Bildschirmanzeige.
- In dieser Anleitung wird vom Gebrauch in horizontaler Ausrichtung ausgegangen. Ausnahmen werden speziell angeführt.

### **LED-Hintergrundbeleuchtung**

- Die in diesem Gerät vorhandene LED-Hintergrundbeleuchtung hat eine beschränkte Lebensdauer.
	- \* Wenn der Bildschirm dunkel wird oder sich nicht einschalten lässt, ist es wahrscheinlich notwendig, die LED-Hintergrundbeleuchtung auszutauschen.
	- \* Diese für dieses Gerät verwendete LED-Hintergrundbeleuchtung ist ausschließlich für dieses Produkt geeignet und darf nur von einem autorisierten SHARP-Händler oder SHARP Servicecenter ausgetauscht werden. Bitte kontaktieren Sie einen autorisierten SHARP-Händler oder ein autorisiertes SHARP Servicecenter.

## **WICHTIGE HINWEISE ZUR BEFESTIGUNG**

- Dieses Produkt ist nicht für den Gebrauch im Freien gedacht.
- Ein Montagewinkel, der den VESA-Spezifikationen entspricht, ist erforderlich.
- Da der Monitor sehr schwer ist, sollten Sie Ihren Händler vor dem Befestigen, Abmontieren oder Transportieren des Monitors um Rat fragen.
- Für die Wandbefestigung des Monitors sind Spezialkenntnisse erforderlich. Diese Arbeit darf daher nur von einem autorisierten SHARP-Händler durchgeführt werden. Führen Sie diese Arbeit niemals selbst durch. Unser Unternehmen übernimmt keine Verantwortung für Unfälle oder Verletzungen, die sich durch eine falsche Befestigung oder einen falschen Umgang mit dem Gerät ergeben.
- Verwenden Sie den Monitor mit der Vorderseite senkrecht zu einer ebenen Fläche. Nötigenfalls können Sie den Monitor um bis zu 20 Grad nach oben oder unten neigen.
- Dieser Monitor sollte bei einer Umgebungstemperatur zwischen 0°C und 40°C verwendet werden. Rund um den Monitor muss genügend Freiraum sein, damit die Wärme aus dem Geräteinneren gut entweichen kann. **Monitor in horizontaler Ausrichtung**

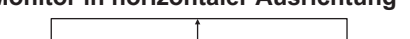

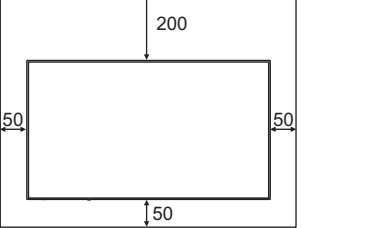

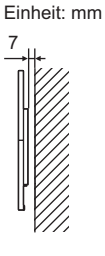

#### **Monitor in vertikaler Ausrichtung**

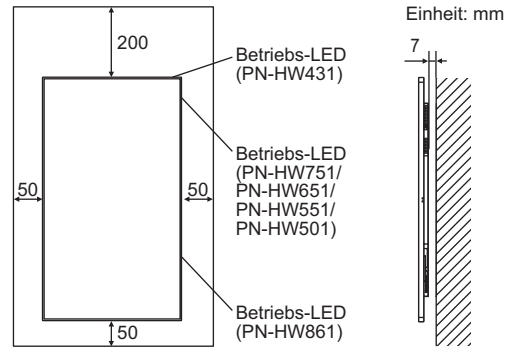

- Wenn es aus irgendeinem Grund schwierig ist, ausreichend Platz frei zu lassen, etwa weil der Monitor in ein Gehäuse eingebaut wird, oder wenn die Umgebungstemperatur außerhalb des zulässigen Bereichs von 0°C bis 40°C liegen könnte, so müssen Sie ein Gebläse installieren oder andere Maßnahmen ergreifen, um die Umgebungstemperatur innerhalb des vorgeschriebenen Bereichs zu halten.
- Alle Belüftungsöffnungen müssen stets frei bleiben. Wenn die Temperatur innerhalb des Monitors ansteigt, kann dies zu Fehlfunktionen führen.
- Stellen Sie den Monitor nicht auf ein anderes Gerät, das Wärme erzeugt.
- Beachten Sie für die Installation des Monitors in vertikaler Ausrichtung die folgenden Punkte. Werden die folgenden Punkte nicht beachtet, kann dies zu Fehlfunktionen führen.
- Montieren Sie den Monitor so, dass sich die Betriebs-LED rechts (PN-HW861/PN-HW751/PN-HW651/PN-HW551/ PN-HW501) oder oben (PN-HW431) befindet.
- Stellen Sie den THERMAL SENSOR SETTING <TEMP. SENSOR EINST> im Menü SETUP <KONFIG.> auf PORTRAIT <HOCHFORMAT>. (Siehe Seite 30.)
- Das Netzkabel (im Lieferumfang enthalten) muss mit dem mitgelieferten Kabelbinder (Aufklebetyp) befestigt werden. Beim Festklemmen des Netzkabels darf auf die Netzkabelbinder keine Zugkraft ausgeübt werden. Das Netzkabel darf nicht zu stark gebogen werden. **[PN-HW861/PN-HW751/PN-HW651]**

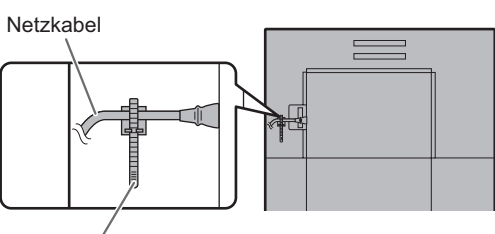

Kabelbinder

#### **[PN-HW551/PN-HW501/PN-HW431]**

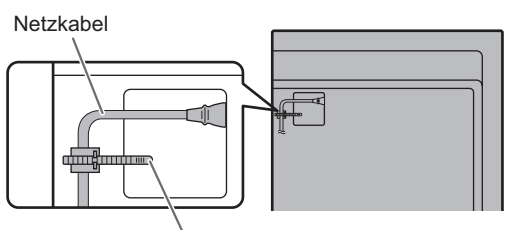

Kabelbinder

## **Inhalt**

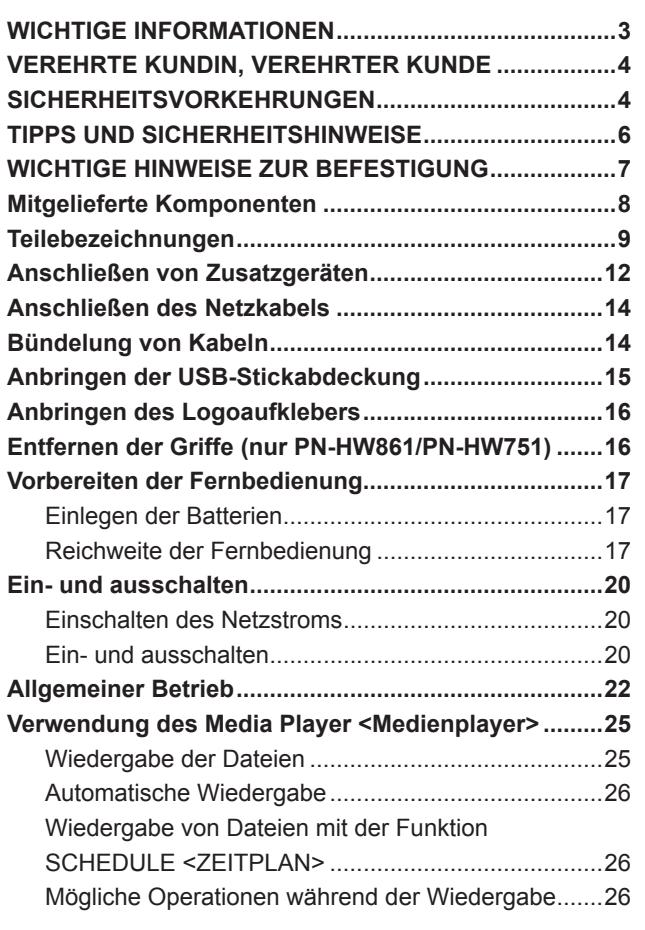

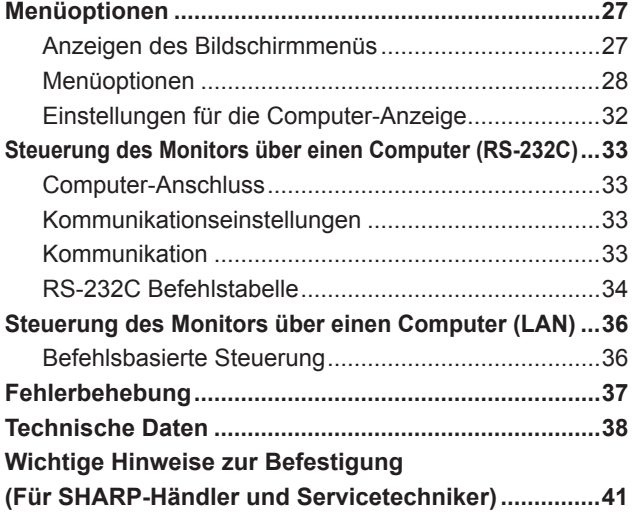

## **Mitgelieferte Komponenten**

Sollte eine der angeführten Komponenten fehlen, kontaktieren Sie bitte Ihren Händler.

LCD-Monitor: 1

- Fernbedienung: 1
- □ Netzkabel
- R03 Batterie (Größe "AAA"): 2
- CD-ROM (Utility Disk für Windows): 1
- Installationsanleitung: 1
- □ Technisches Datenblatt
- □ Kabelbinder: 2
- Logoaufkleber: 1
- USB-Stickabdeckung: 1
- Befestigungsschraube für USB-Stickabdeckung: 1
- \* Die SHARP Corporation besitzt die Autorenrechte am Utility Disk Programm. Eine Vervielfältigung dieses Programms ohne schriftliche Genehmigung ist daher nicht gestattet.
- \* Der Umwelt zuliebe ! Batterien dürfen nicht mit den Hausmüll entsorgt werden, sondern verlangen Sonderbehandlung.

# **Teilebezeichnungen**

## ■Vorderansicht<br>
■ **N**Rückansicht

### **[PN-HW861]**

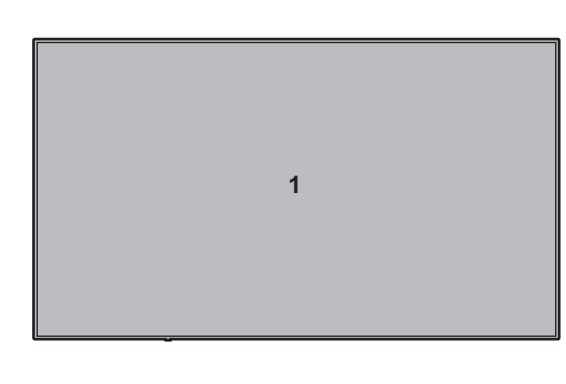

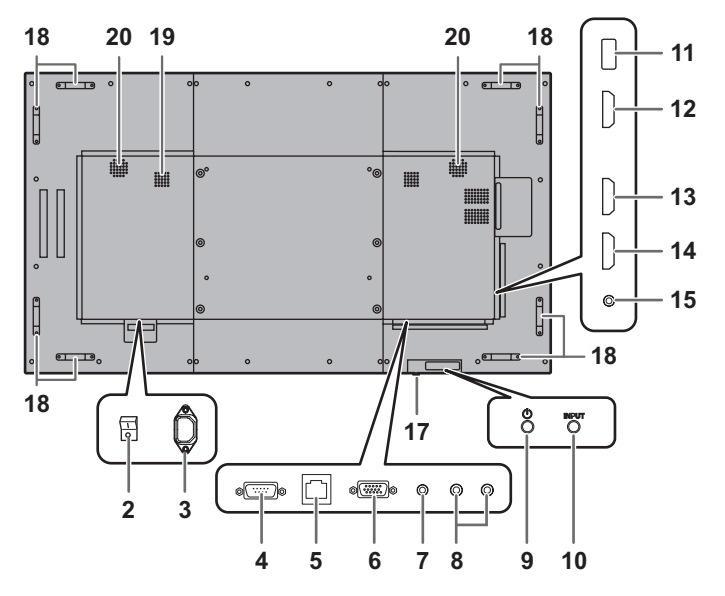

### **[PN-HW751]**

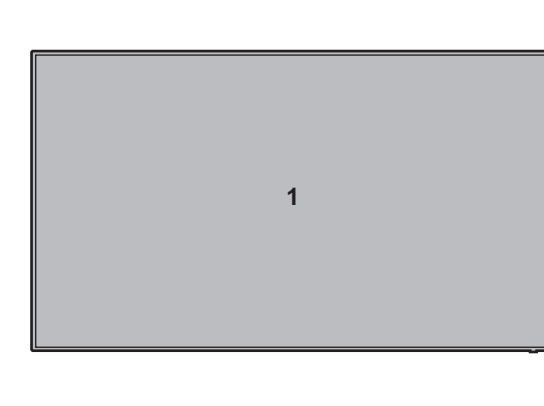

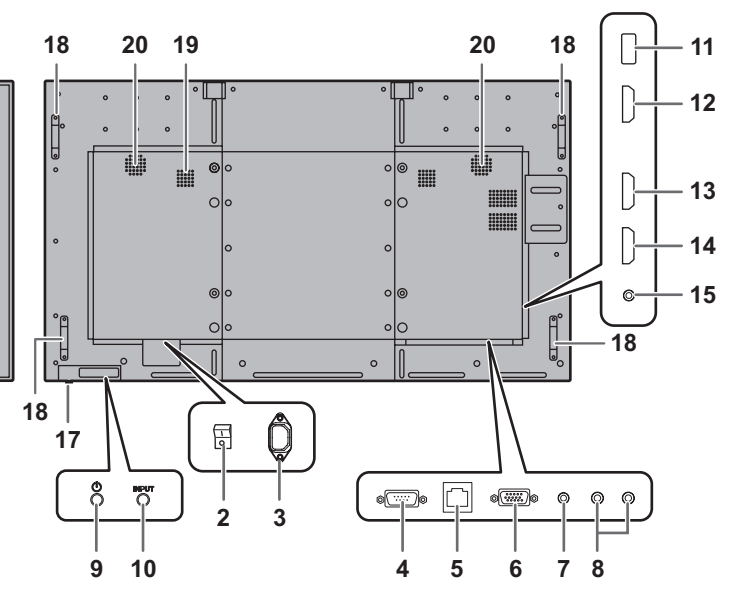

### **[PN-HW651]**

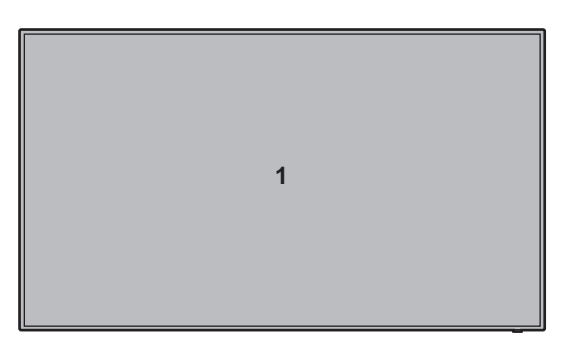

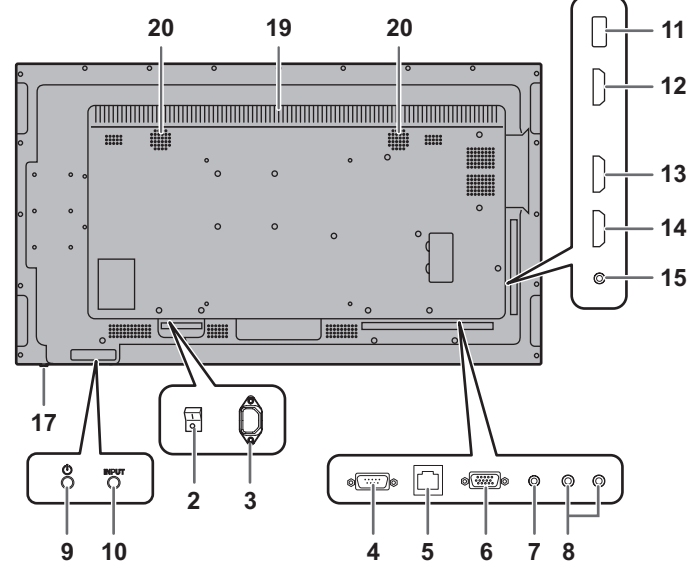

## $\overline{D}$  10  $\overline{D}$  10  $\overline{$

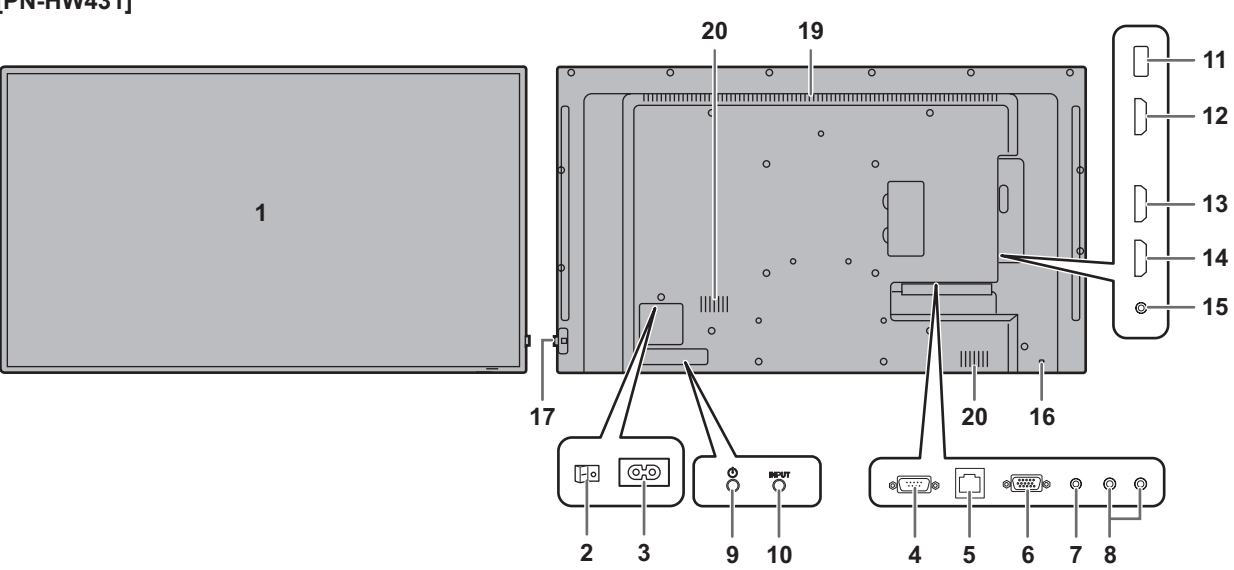

## **[PN-HW431]**

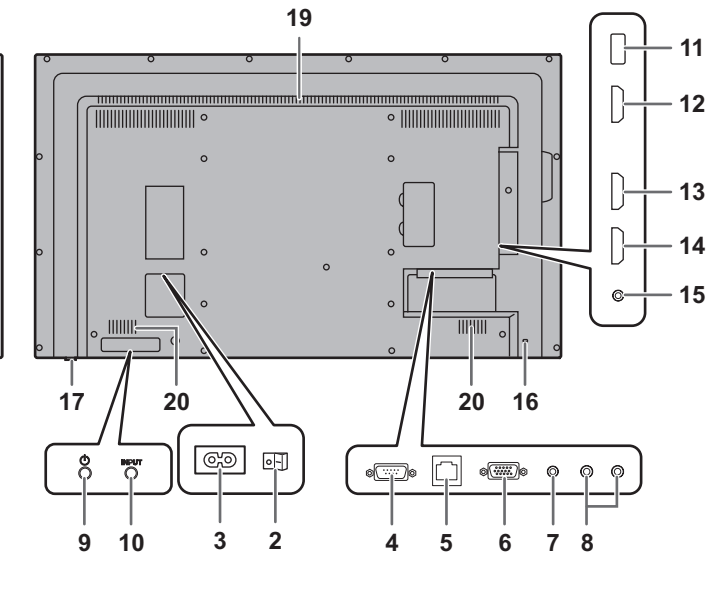

### **[PN-HW501]**

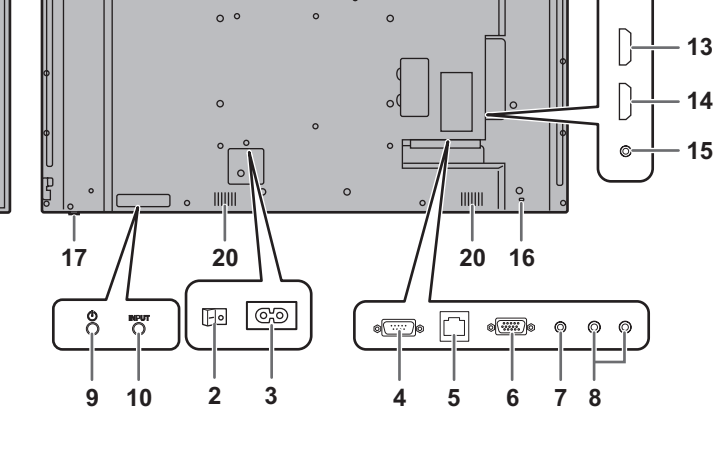

## **[PN-HW551]**

**Teilebezeichnungen**

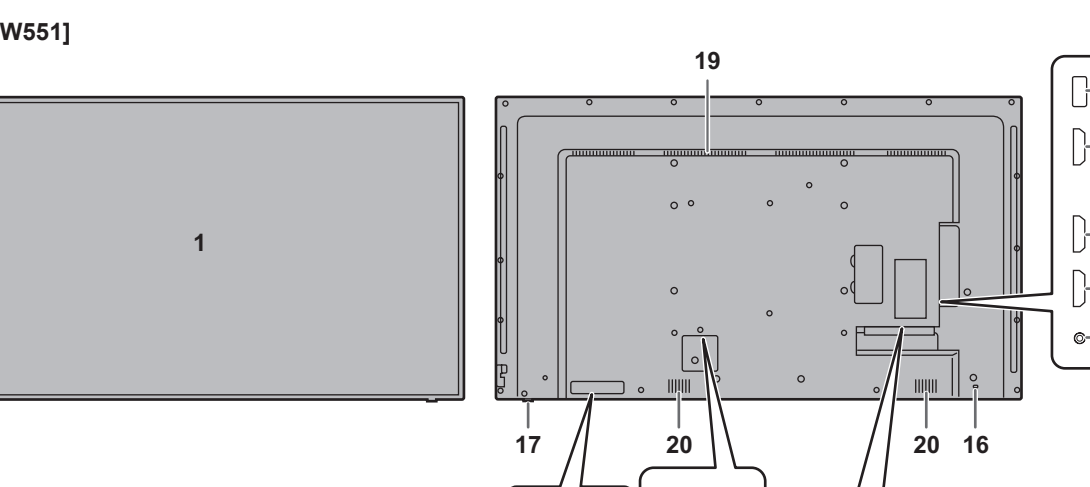

- **1. LCD-Panel**
- **2. Hauptnetzschalter** (Siehe Seite 14.)
- **3. Netzkabelbuchse** (Siehe Seite 14.)
- **4. RS-232C-Eingangsanschluss** (Siehe Seite 12.)
- **5. LAN-Anschluss** (Siehe Seite 12.)
- **6. D-Sub-Eingangsanschluss** (Siehe Seite 12.)
- **7. Audio Eingangsanschluss** (Siehe Seite 12.)
- **8. Audio-Ausgangsanschlüsse** (Siehe Seite 12.)
- **9. Taste POWER (Netztaste)** (Siehe Seite 20.)
- **10. Taste INPUT (Eingang)** (Siehe Seite 23.)
- **11. USB Buchse** (Siehe Seite 12.)
- **12. HDMI1-Eingangsanschluss** (Siehe Seite 13.)
- **13. HDMI2-Eingangsanschluss** (Siehe Seite 13.)
- **14. HDMI3-Eingangsanschluss** (Siehe Seite 13.)
- **15. IR-Ausgangsanschluss** (Siehe Seite 13.)
- **16. Diebstahlsicherungsbohrung ( )** Ermöglicht die Sicherung des Monitors mit einer handelsüblichen Diebstahlsicherung.

**17. Betriebs-LED** (Siehe Seite 20.) **/ Fernbedienungssensor** (Siehe Seite 17.)

#### **So ziehen Sie die Betriebs-LED/den Fernbedienungssensor heraus**

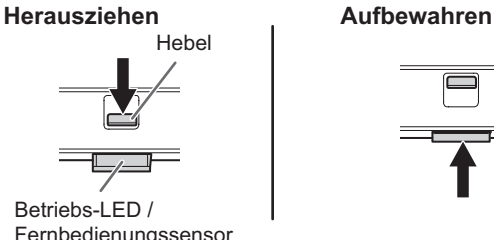

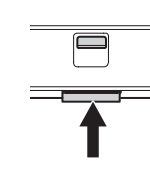

Fernbedienungssensor

- Verschieben Sie den Hebel an der Rückseite des Monitors, um die Betriebs-LED/den Fernbedienungssensor herauszuziehen. Zum Aufbewahren im Inneren des Monitors drücken Sie direkt auf die Betriebs-LED/den Fernbedienungssensor.
- **18. Griffe (nur PN-HW861/PN-HW751)** (Siehe Seite 16.)
- **19. Belüftungsöffnungen**
- **20. Lautsprecher**

### ■Fernbedienung

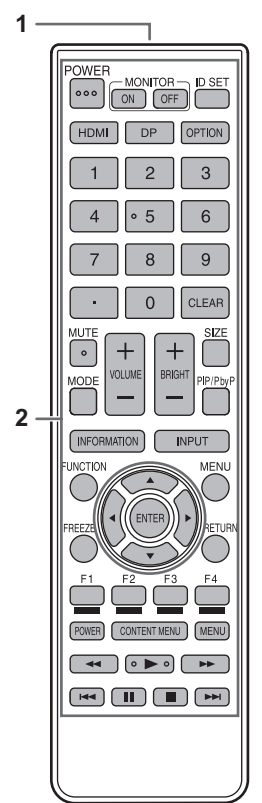

- **1. Signalgeber**
- **2. Funktionstasten** (Siehe Seite 22.)

## **Anschließen von Zusatzgeräten**

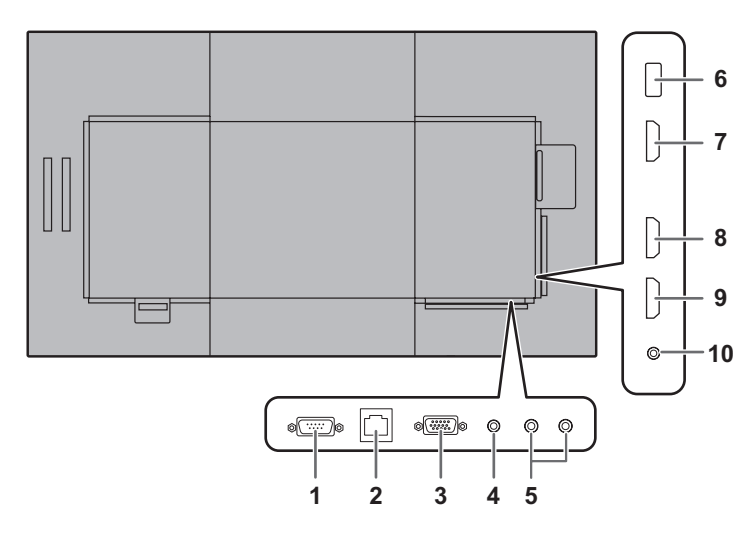

#### Vorsicht

- Schalten Sie unbedingt den Hauptnetzschalter aus und ziehen Sie den Netzstecker, bevor Sie Kabel anschließen oder abziehen. Lesen Sie auch das Handbuch des Gerätes, das Sie an den Monitor anschließen möchten.
- Verwechseln Sie beim Anschließen nicht die Signaleingänge mit den Signalausgänge. Dies könnte zu Fehlfunktionen und anderen Problemen führen.
- Verwenden sie keine Kabel mit beschädigten oder verformten Anschlüssen, da es andernfalls zu Fehlfunktionen kommen kann.

#### TIPPS

- Abhängig vom angeschlossenen Computer (Videokarte) können Bilder unter Umständen nicht korrekt angezeigt werden.
- Verwenden Sie die automatische Bildschirmeinstellung, wenn ein Bildschirm von einem Computer zum ersten Mal über D-SUB angezeigt wird oder nachdem Sie die Einstellungen am Computer verändert haben.
- Wenn der Audioausgang des Abspielgeräts direkt mit den Lautsprechern oder anderen Geräten verbunden ist, kann das Videobild gegenüber dem Ton unter Umständen etwas verzögert sein.

Der Ton sollte daher immer über diesen Monitor wiedergegeben werden. Schließen Sie zu diesem Zweck den Audioausgang des Abspielgeräts am Audioeingang des Monitors und den Audioausgang des Monitors an den Lautsprechern oder einem anderen Wiedergabegerät an.

• Die Audio-Eingangsanschlüsse, die für den jeweiligen Eingangsmodus verwendet werden, sind wie folgt.

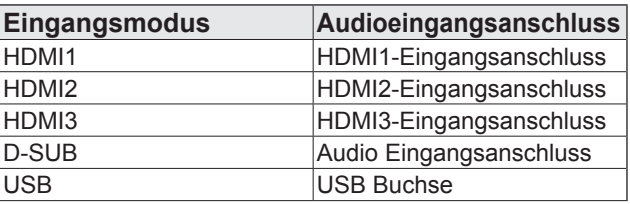

#### **1. RS-232C-Eingangsanschluss**

• Wenn Sie diesen Anschluss über ein handelsübliches ungekreuztes RS-232-Kabel mit einem Computer verbinden, können Sie den Monitor über den Computer steuern.

#### **2. LAN-Anschluss**

• Wenn Sie diesen Anschluss über ein handelsübliches ungekreuztes LAN-Kabel mit einem Computer in einem Netzwerk verbinden, können Sie den Monitor über diesen Computer steuern.

#### **3. D-Sub-Eingangsanschluss**

#### **4. Audio Eingangsanschluss**

• Das verwendete Audiokabel sollte widerstandslos sein.

#### **5. Audio-Ausgangsanschlüsse**

- Die Tonausgabe variiert je nach Eingangsmodus.
- Die Lautstärke der Tonausgabe kann durch Einstellen von AUDIO OUTPUT <AUDIO-AUSGANG> im Menü AUDIO <TON> festgelegt werden.
- Es ist nicht möglich, die Tonausgabe der Audioausgangsanschlüsse über das Menü AUDIO <TON> zu regeln.

#### **6. USB Buchse**

- Schließen Sie einen USB-Stick an die USB-Buchse an.
- Schließen Sie außer einem USB-Stick kein anderes USB-Gerät an.
- Schalten Sie beim Abziehen eines USB-Sticks den Monitor aus.

#### **Unterstützte USB-Sticks**

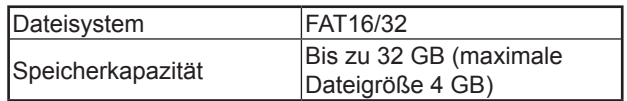

- Wenn eine USB-Stickabdeckung angeschlossen wird, dürfen die Abmessungen des verwendeten USB-Sticks maximal 50 mm  $(L) \times 20$  mm  $(B) \times 12$  mm  $(H)$ betragen.
- Verwenden Sie keinen USB-Stick mit einer Sicherheitsfunktion oder einer Schreibschutzfunktion.
- Verwenden Sie einen USB-Stick mit einer Form, die ein Einstecken in die USB-Buchse ermöglicht. Einige besonders geformte USB-Sticks können nicht angeschlossen werden. Wenden Sie beim Einstecken des USB-Sticks keine Gewalt an. Anderenfalls kann der Anschluss beschädigt werden und es kann zu einer Funktionsstörung kommen.

#### **7. HDMI1-Eingangsanschluss**

#### **8. HDMI2-Eingangsanschluss**

- **9. HDMI3-Eingangsanschluss**
- Verwenden Sie ein handelsübliches HDMI-Kabel (konform mit der HDMI-Standard), das 4K unterstützt.
- Wenn HDMI ausgewählt wurde, muss am Audio Eingangsanschluss kein Audiokabel angeschlossen werden.

#### **10. IR-Ausgangsanschluss**

• Sie können extern angeschlossene Geräte über diesen Monitor bedienen. Zeigen Sie mit der Fernbedienung des extern angeschlossenen Geräts in Richtung des

Fernbedienungssensors dieses Monitors.

## **Anschließen des Netzkabels**

#### Vorsicht

- Verwenden Sie nur das mit dem Monitor gelieferte Netzkabel.
- **1. Schalten Sie den Hauptnetzschalter aus.**
- **2. Stecken Sie das Netzkabel (im Lieferumfang enthalten) in die Netzkabelbuchse.**
- **3. Stecken Sie das Netzkabel (im Lieferumfang enthalten) in die Steckdose.**

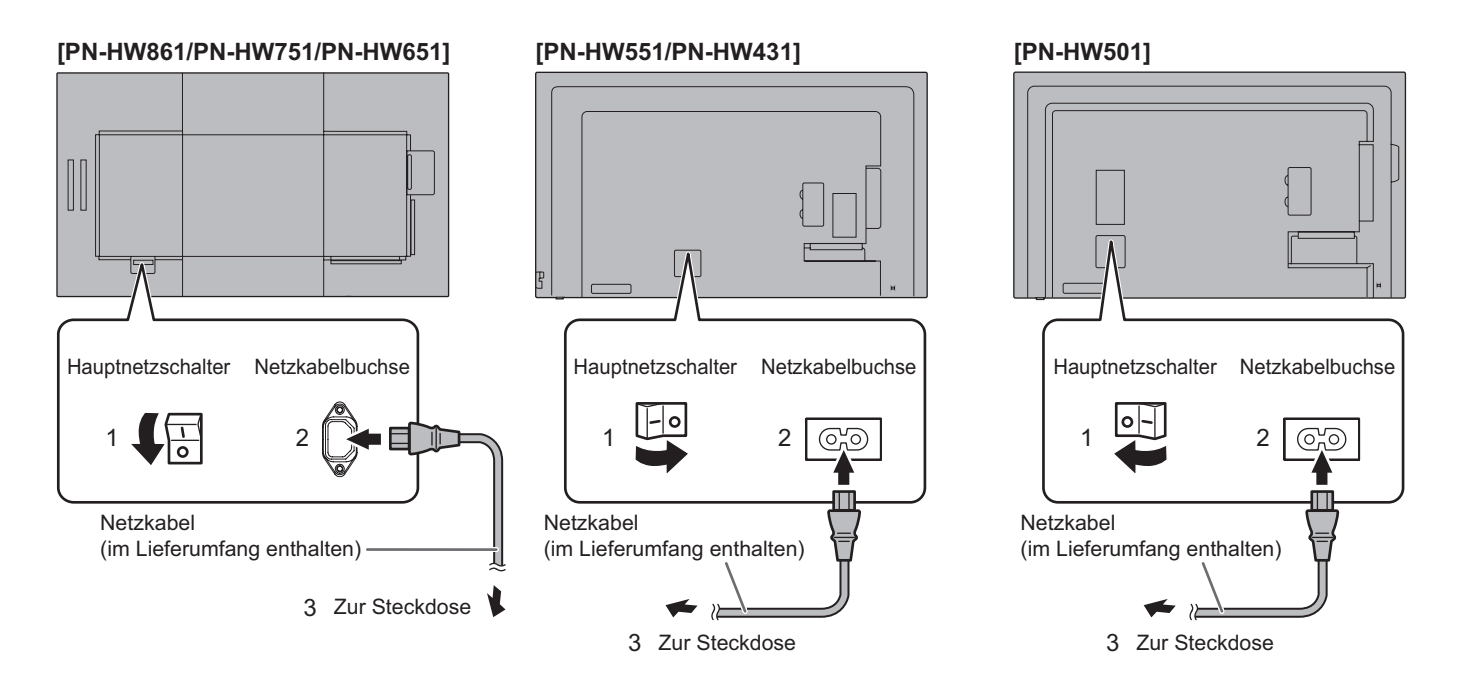

## **Bündelung von Kabeln**

Mit den mitgelieferten Kabelklammern (Aufklebetyp) können das Netzkabel und die an der Monitorrückseite angeschlossenen Kabel festgeklemmt werden.

#### Vorsicht

- Bringen Sie die mitgelieferten Kabelklammern an einer flachen Oberfläche an. Befestigen Sie sie nicht über Lüftungsschlitzen.
- Befreien Sie die Oberfläche vor dem Anbringen von Staub und Schmutz.

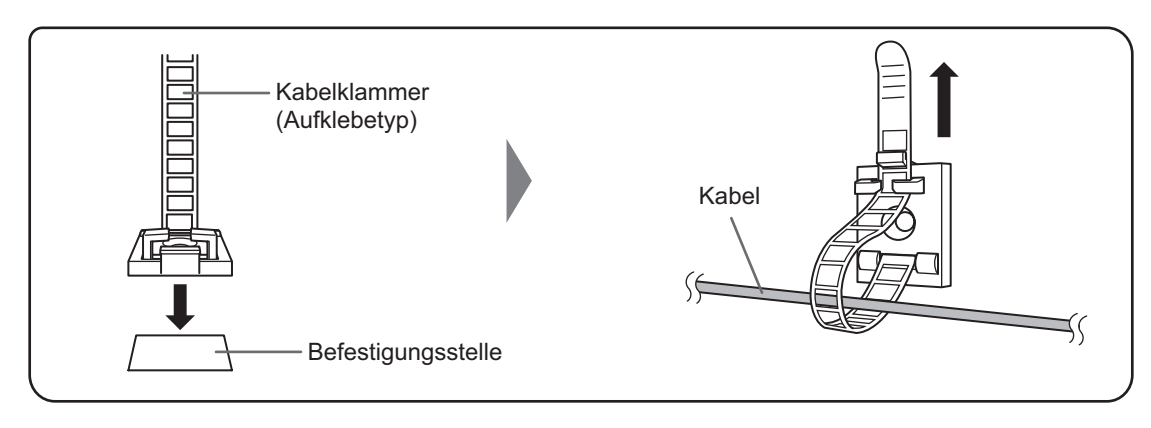

## **Anbringen der USB-Stickabdeckung**

**1. Schließen Sie den USB-Stick an die USB-Buchse an.**

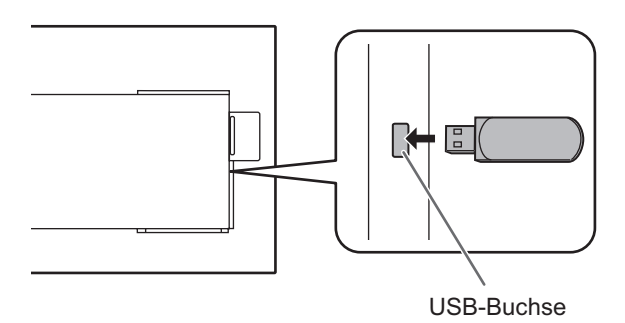

**2. Bringen Sie die USB-Stickabdeckung an und befestigen Sie sie mit der mitgelieferten Schraube (x1). [PN-HW861/PN-HW751/**

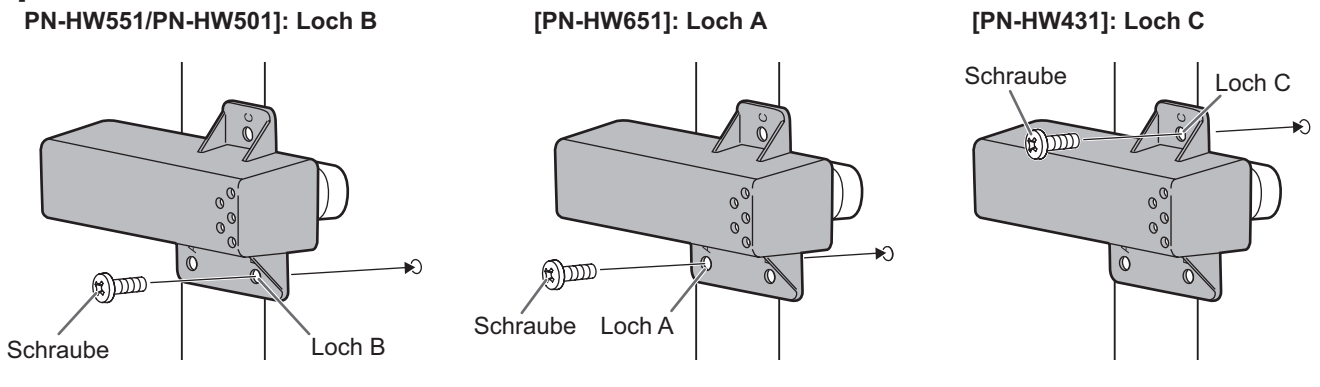

#### TIPPS

- Wenn eine USB-Stickabdeckung angeschlossen wird, dürfen die Abmessungen des verwendeten USB-Sticks maximal 50 mm (L)  $\times$  20 mm (B)  $\times$  12 mm (H) betragen.
- Wenn eine USB-Stickabdeckung angebracht ist, erhöht sich die Tiefe des Monitors. (PN-HW651/PN-HW551/PN-HW501/ PN-HW431)

## **Anbringen des Logoaufklebers**

Sie können den mitgelieferten Logoaufkleber auf diesem Monitor anbringen. Das folgende Beispiel zeigt, wie der Aufkleber angebracht wird.

**Beispiel für horizontale Ausrichtung Beispiel für vertikale Ausrichtung**

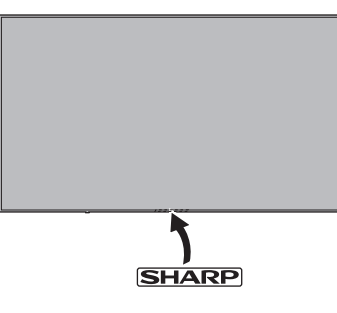

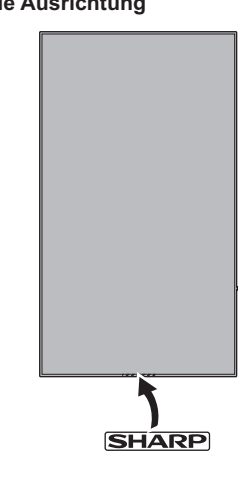

# **Entfernen der Griffe (nur PN-HW861/PN-HW751)**

Die Griffe können entfernt werden.

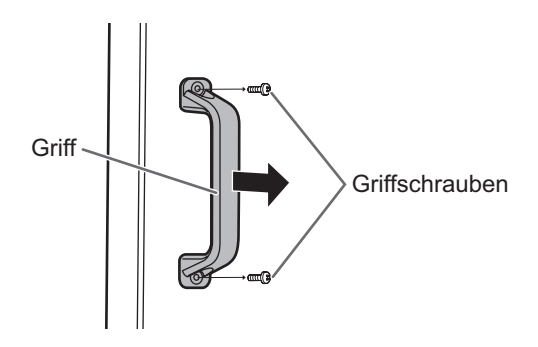

#### Vorsicht

- Die abnehmbaren Griffe und die Griffschrauben sind für die Verwendung an diesem Monitor vorgesehen. Verwenden Sie sie nicht für andere Geräte.
- Vergewissern Sie sich, dass sie ausschließlich die Griffe und Schrauben verwenden, die zuvor vom Monitor entfernt wurden, um die Griffe erneut zu montieren.
- Achten Sie darauf, dass die Griffe gut befestigt sind.

## **Vorbereiten der Fernbedienung**

## **Einlegen der Batterien**

**1. Legen Sie Ihren Finger auf die mit ▲ gekennzeichnete Position und ziehen Sie dann die Abdeckung ab.**

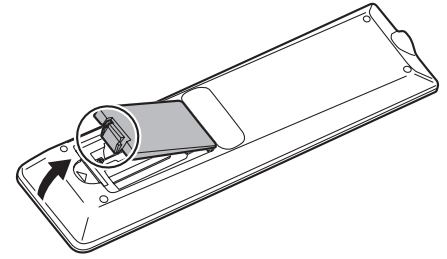

- **2. Beachten Sie die Anweisungen im Fachinneren und legen Sie die im Lieferumfang enthaltenen Batterien (R03 (Größe "AAA") x 2) richtig ein (auf die Plus- (+) und Minus- (-) Seite achten).**
- **3. Schließen Sie die Abdeckung.**

#### **TIPPS**

- Wenn die Batterien schwach werden, ersetzen Sie sie bitte rechtzeitig durch neue, (handelsübliche) Batterien desselben Typs.
- Die im Lieferumfang enthaltenen Batterien können je nach Lagerungszustand möglicherweise rasch leer werden.
- Wenn Sie die Fernbedienung längere Zeit nicht verwenden, entnehmen Sie die Batterien.
- Verwenden Sie ausschließlich Mangan- oder Alkalibatterien.

## **Reichweite der Fernbedienung**

### **Fernbedienungssensor außen**

Sie müssen die Fernbedienung gegen den Fernbedienungssensor richten.

#### **Monitor in horizontaler Ausrichtung Monitor in vertikaler Ausrichtung [PN-HW861]**

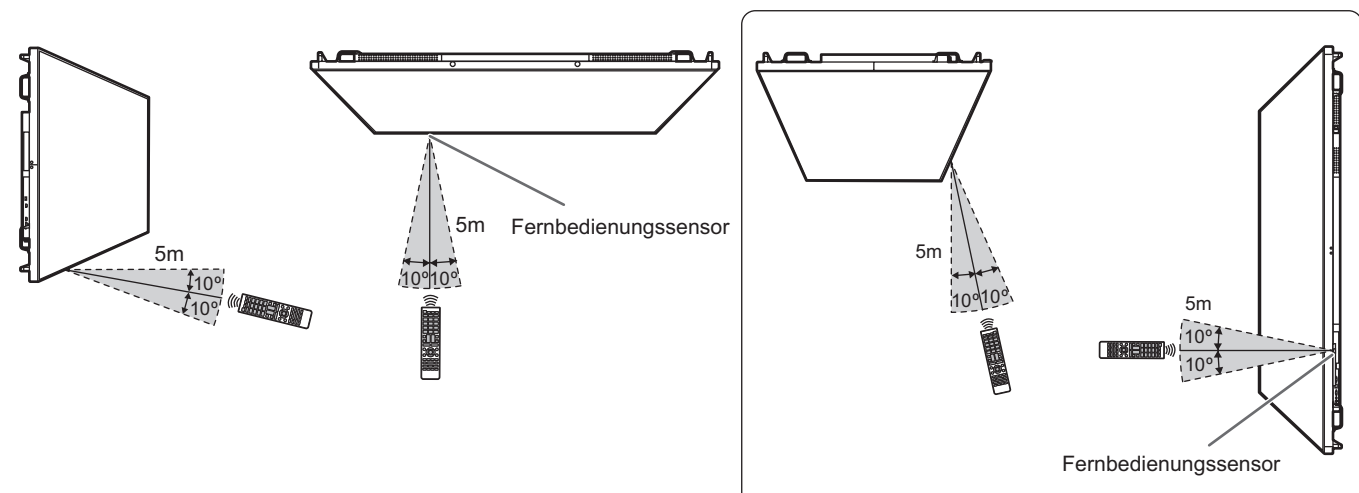

## **Vorbereiten der Fernbedienung**

#### **[PN-HW751/PN-HW651/PN-HW551/PN-HW501]**

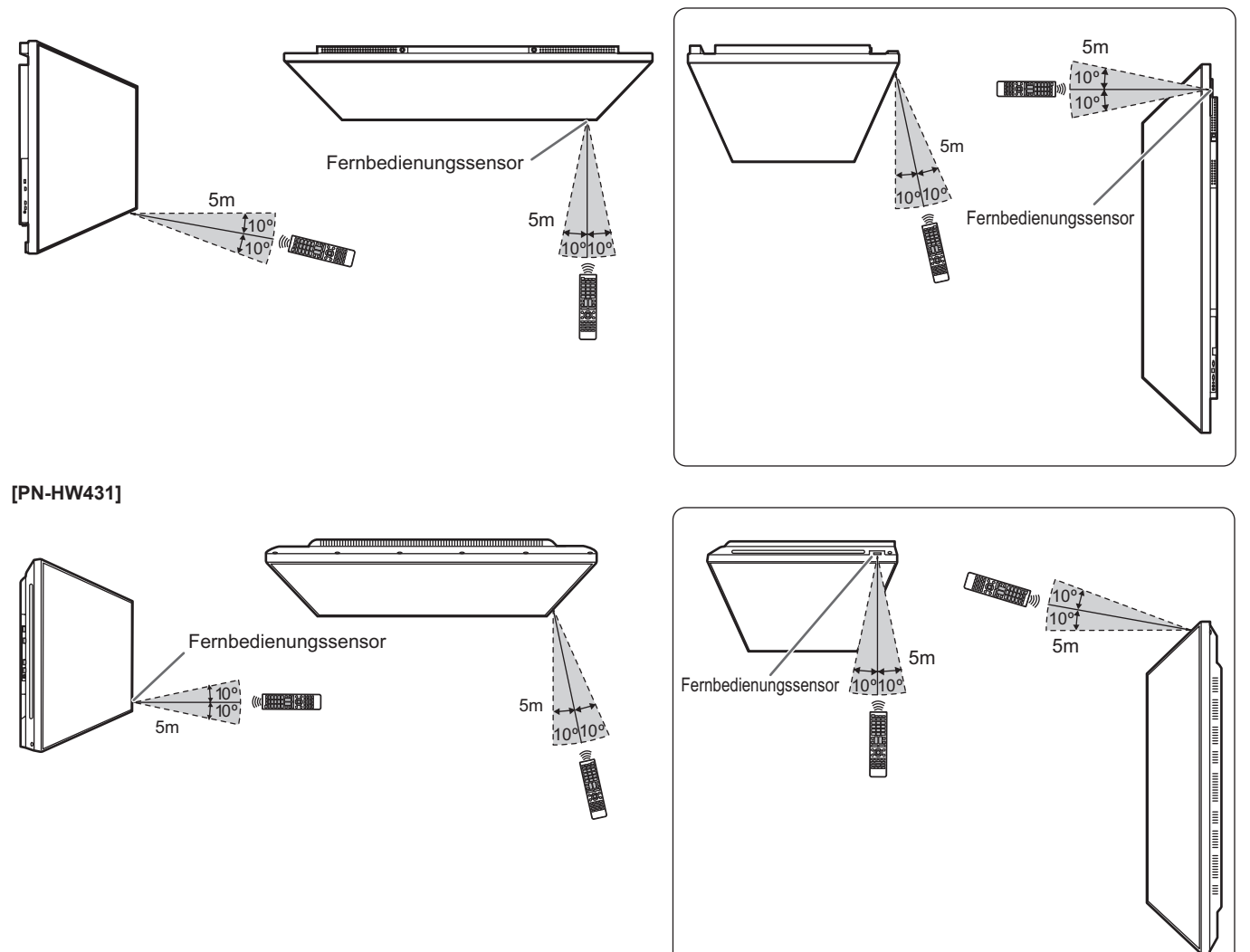

#### **Fernbedienungssensor innen**

Die Fernbedienung kann auch dann verwendet werden, wenn der Fernbedienungssensor im Inneren des Monitors verstaut ist. Sie müssen die Fernbedienung gegen den Fernbedienungssensor richten.

#### **Monitor in horizontaler Ausrichtung Monitor in vertikaler Ausrichtung [PN-HW861]**

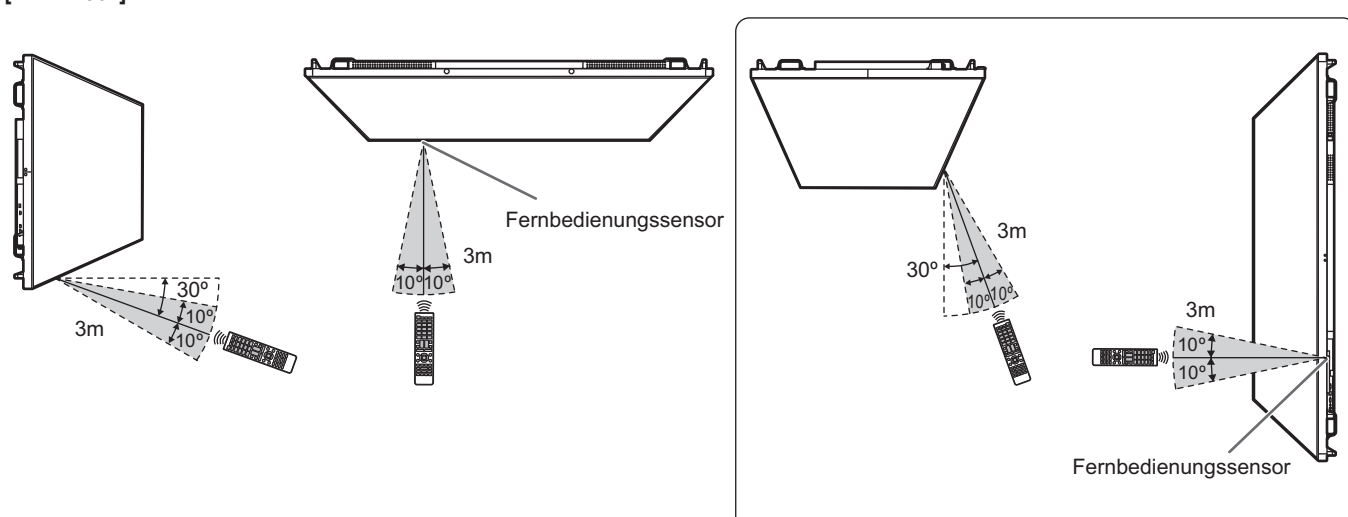

#### **[PN-HW751/PN-HW651/PN-HW551/PN-HW501]**

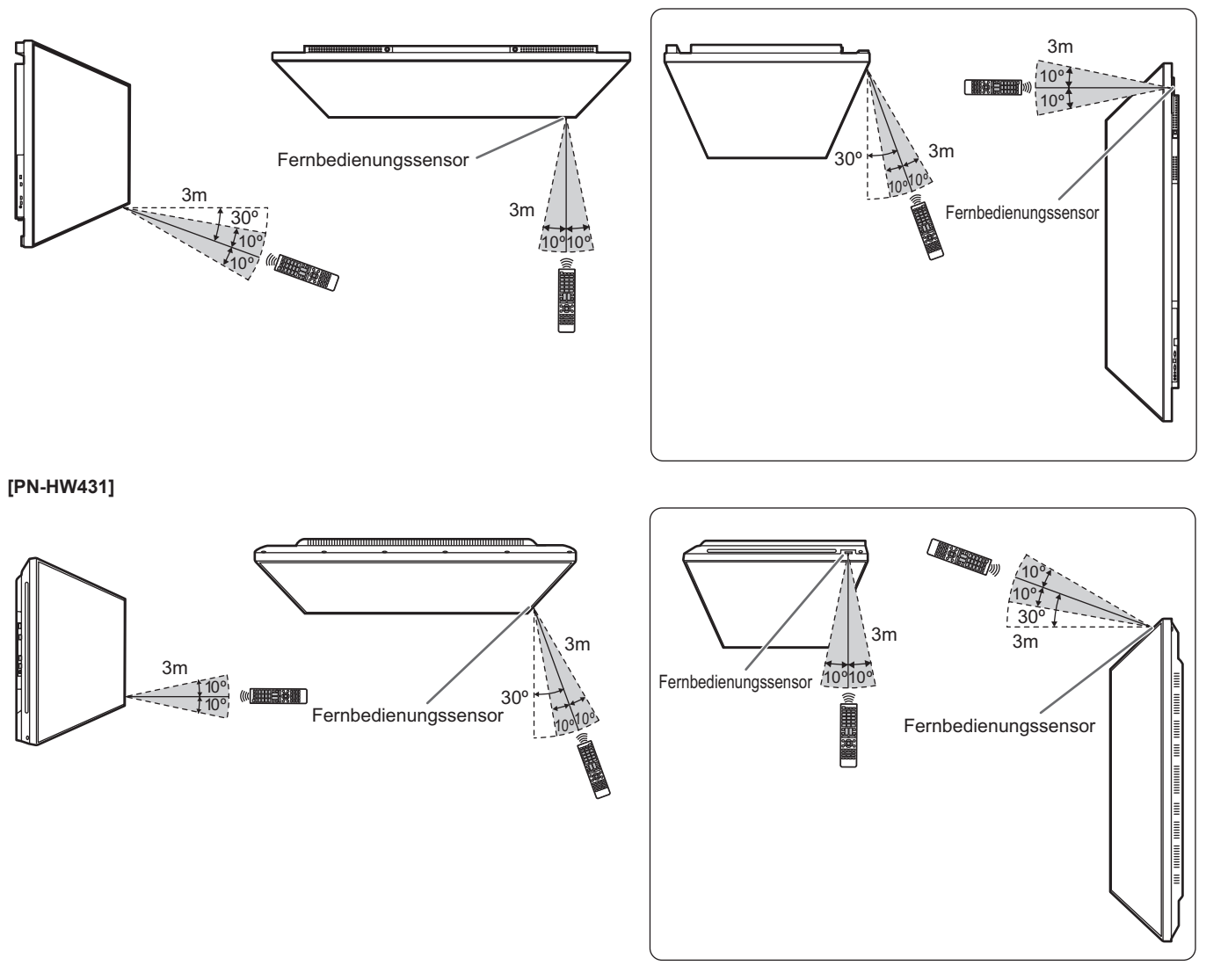

#### **TIPPS**

- Setzen Sie die Fernbedienung keinen Stößen aus, und treten Sie nicht darauf. Fehlfunktionen oder ein Defekt könnten die Folge sein.
- Schütten Sie keine Flüssigkeiten über die Fernbedienung und bewahren Sie sie nicht an Orten mit hoher Luftfeuchtigkeit auf.
- Wenn der Fernbedienungssensor direktem Sonnenlicht oder starker Beleuchtung ausgesetzt ist, kann die Fernbedienung unter Umständen nicht richtig funktionieren.
- Gegenstände zwischen der Fernbedienung und dem Fernbedienungssensor können die Funktion der Fernbedienung ebenfalls beeinträchtigen.
- Ersetzen Sie schwache Batterien, da diese die Reichweite der Fernbedienung verkürzen.
- Ein in der Nähe der Fernbedienung eingeschaltetes Fluoreszenzlicht kann die Funktion der Fernbedienung beeinträchtigen.
- Verwenden Sie die Fernbedienung nicht zusammen mit der Fernbedienung anderer Geräte, wie z.B. einer Klimaanlage oder einer Stereoanlage.

## **Ein- und ausschalten**

#### Vorsicht

- Schalten Sie zuerst den Monitor und erst danach den Computer oder ein anderes Wiedergabegerät ein.
- Warten Sie zwischen dem Ein- und Ausschalten des Hauptnetzschalters oder der Taste POWER immer mindestens 5 Sekunden.

Ist der zeitliche Abstand zu kurz, kann es zu Fehlfunktionen kommen.

## **Einschalten des Netzstroms**

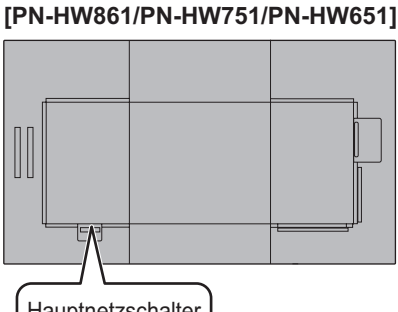

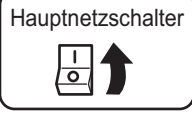

#### **[PN-HW551/PN-HW431]**

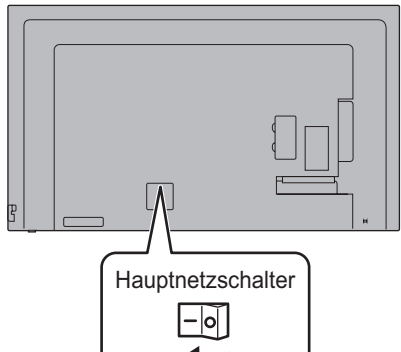

#### **[PN-HW501]**

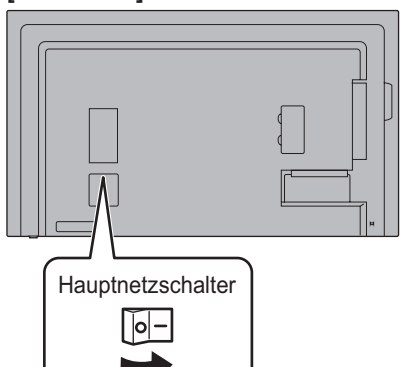

#### Vorsicht

- Die Hauptstromversorgung muss mithilfe des Hauptnetzschalters ein- und ausgeschaltet werden. Während der Hauptnetzschalter eingeschaltet ist, darf das Netzkabel nicht abgezogen/angeschlossen oder der Trennschalter ein- und ausgeschaltet werden.
- Für eine komplette elektrische Trennung muss der Netzstecker abgezogen werden.

## **Ein- und ausschalten**

Drücken Sie auf die Taste POWER, um die Stromversorgung ein- oder auszuschalten.

Sie können die Stromversorgung auch ein- oder ausschalten, indem Sie auf der Fernbedienung die Taste MONITOR ON/ MONITOR OFF drücken.

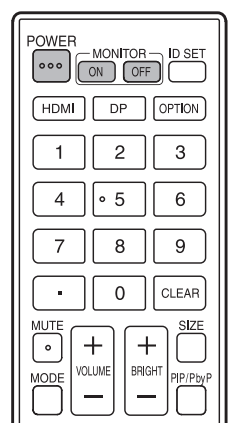

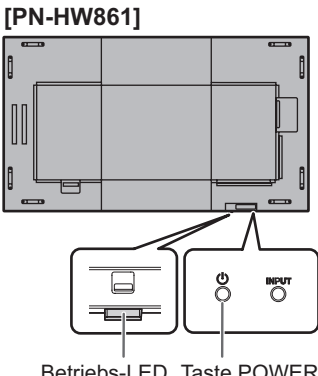

Betriebs-LED Taste POWER

#### **[PN-HW751/PN-HW651/ PN-HW551/PN-HW501]**

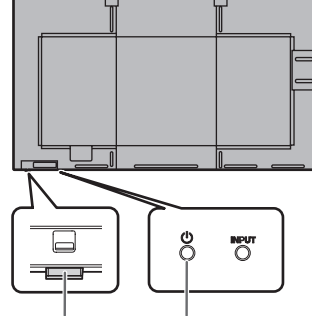

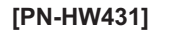

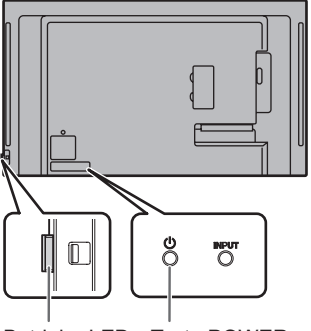

Betriebs-LED Taste POWER

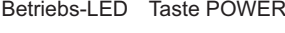

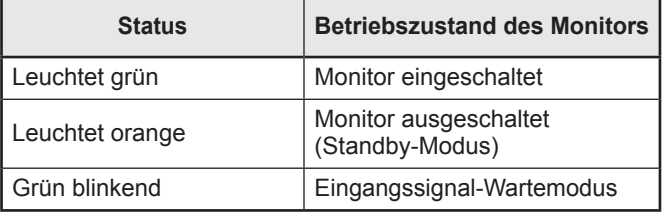

#### TIPPS

- Bei ausgeschaltetem Hauptnetzschalter lässt sich der Monitor nicht einschalten.
- Befindet sich der Monitor im Eingangssignal-Wartemodus und Sie drücken auf die Taste POWER oder die Taste MONITOR OFF, wechselt der Monitor in den Standby-Modus.
- Bei der Einstellung von SCHEDULE <ZEITPLAN> blinkt die Betriebs-LED im Standby-Modus abwechselnd in Rot und Orange.

## n**Betriebsmodus**

Wenn der Monitor zum ersten Mal in Betrieb genommen wird, erscheint das Betriebsmodus-Einstellfenster. Wählen Sie hier MODE1 <MODUS1> oder MODE2 <MODUS2> aus. MODE1 <MODUS1>

 .......... OFF IF NO OPERATION <AUTO SYSTEM AUS> ist auf ON <EIN> gesetzt, und POWER SAVE MODE <ENERGIESPARMODUS> ist auf ON <EIN> gesetzt. (Diese Einstellungen können nicht geändert werden.) Erfolgt mindestens 4 Stunden lang keine Befehlseingabe, wechselt der Monitor automatisch in den Standby-Modus. Der Stromverbrauch wird im Standby-Modus minimiert.

MODE2 <MODUS2>

.......... Ermöglicht den Standardbetrieb.

OFF IF NO OPERATION <AUTO SYSTEM AUS> ist auf OFF <AUS> gesetzt, und POWER SAVE MODE <ENERGIESPARMODUS> ist auf OFF <AUS> gesetzt. Diese Einstellungen können geändert werden.

Auch nach erfolgter Einstellung können Änderungen mittels OPERATION MODE <BETRIEBSMODUS> im Menü des Monitors vorgenommen werden. (Siehe Seite 30.)

## n**Einstellung von Datum/Uhrzeit**

- Muss die Zeit erst eingestellt werden, wenn der Monitor zum ersten Mal eingeschaltet wird, erscheint der Einstellbildschirm für Datum/Uhrzeit. Stellen Sie das Datum und die Uhrzeit ein.
- Stellen Sie jetzt das Datum und die Uhrzeit ein.

#### **TIPPS**

• Geben Sie die Zeit in der 24h-Schreibweise ein.

## **Allgemeiner Betrieb**

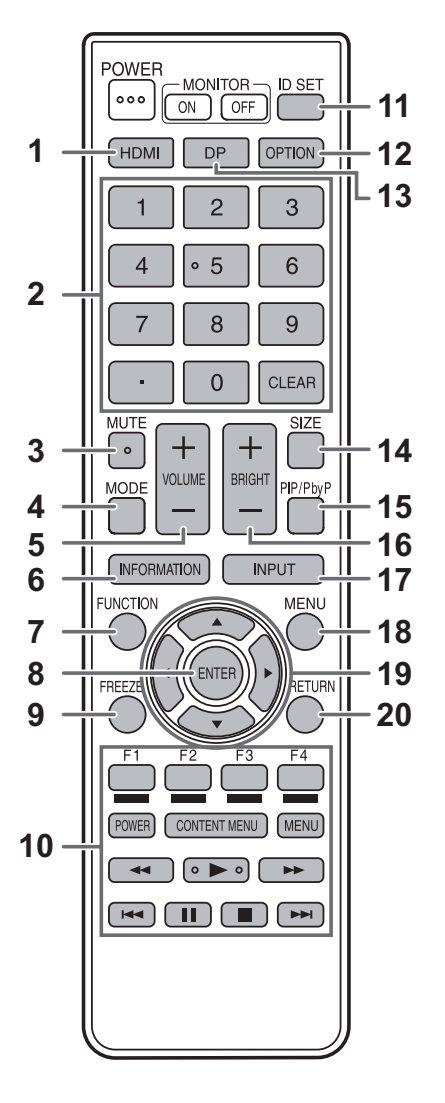

#### **1. HDMI**

Ändern Sie den Eingangsmodus zu HDMI1, HDMI2 oder HDMI3.

#### **2. Numerische Eingabetasten**

Diese Tasten sind für Einstellungen, z. B. die LAN-Einstellungen.

#### **3. MUTE (STUMM)**

Schaltet den Ton vorübergehend aus. Drücken Sie erneut auf die Taste MUTE, um den Ton in der zuvor eingestellten Lautstärke wieder einzuschalten.

#### **4. MODE (Auswahl des Farbmodus)**

Mit jedem Drücken dieser Taste wird in der folgenden Reihenfolge auf den nächsten Farbmodus umgeschaltet:

 $STD$  (Normal)  $\rightarrow$  VIVID <LEBHAFT>  $\rightarrow$  sRGB  $\rightarrow$  HIGH ILLUMINANCE <HOHE LICHTINTENS.>  $\rightarrow$  STD...

- HIGH ILLUMINANCE <HOHE LICHTINTENS.> ist ein leuchtstarkes Display, das für die Aufstellung an hellen Orten geeignet ist.
- sRGB ist ein internationaler Standard der IEC (International Electrotechnical Commission) für die Farbdarstellung. Bei der Farbkonvertierung werden die Eigenschaften der Flüssigkristalle genutzt, um eine möglichst originalgetreue Farbtonwiedergabe zu ermöglichen.

#### **5. VOLUME +/- (Lautstärke)**

Drücken Sie auf + oder - , um die Lautstärke einzustellen.

#### **6. INFORMATION (INFORMATIONEN)**

Mit dieser Taste können Monitorinformationen am Bildschirm angezeigt werden.

#### **7. FUNCTION (FUNKTION)**

Deaktivieren Sie MONITOR BUTTONS LOCK und REMOTE CONTROL LOCK. (Siehe Seite 30.)

#### **8. ENTER (EINGABE)**

Bestätigt die Einstellung.

#### **9. FREEZE (EINFRIEREN)**

Wird nicht für diesen Monitor verwendet.

- **10. Tasten für MEDIA PLAYER <MEDIENPLAYER> oder die Bedienung von Geräten, die über HDMI verbunden sind**
- Dies wird im MEDIA PLAYER <MEDIENPLAYER> verwendet. Details siehe Seite 25.
- Wenn HDMI CEC LINK auf AUTO eingestellt ist, verwenden Sie diese Tasten zur Bedienung des Geräts über die HDMI Schnittstelle.

#### **11. ID SET**

Wird nicht für diesen Monitor verwendet.

#### **12. OPTION**

Wird nicht für diesen Monitor verwendet.

#### **13. DP (DisplayPort)**

Wird nicht für diesen Monitor verwendet.

#### **14. SIZE (GRÖSSE) (Auswahl der Bildschirmgröße)**

Mit jedem Drücken dieser Taste wird die Bildschirmgröße geändert. (Siehe Seite 24.)

#### **15. PIP/PbyP**

Wird nicht für diesen Monitor verwendet.

#### **16. BRIGHT (HELL) +/- (Einstellung der Helligkeit)**

Drücken Sie auf + oder - , um die Helligkeit einzustellen.

#### **17. INPUT (EINGANG) (Eingangsmodus-Auswahl)**

Das Menü wird angezeigt. Drücken Sie auf die Taste A oder , um den Eingangsmodus auszuwählen und drücken Sie für die Eingabe auf die Taste ENTER.

Sie können den Eingangsmodus ändern, indem Sie auf die Taste INPUT des Monitors drücken.

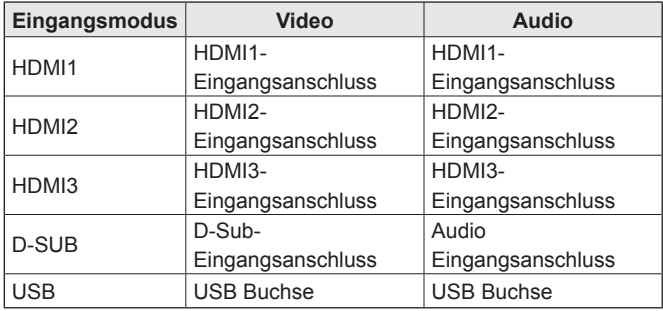

#### **18. MENU (MENÜ)**

Mit dieser Taste können Sie das Bildschirm-Menü ein- und ausblenden (siehe Seite 27).

#### **19. Mauszeiger**

Diese Tasten dienen zum Ausführen von Vorgängen, wie z. B. Auswählen von Elementen, Ändern der Werteeinstellungen und Bewegen des Mauszeigers.

#### **20. RETURN (ZURÜCK)**

Kehrt zum vorherigen Bildschirm zurück.

### n**Umschalten der Bildschirmgröße**

Je nach anliegendem Eingangssignal kann die Anzeige am Monitor unverändert bleiben, selbst wenn Sie die Bildschirmgröße ändern.

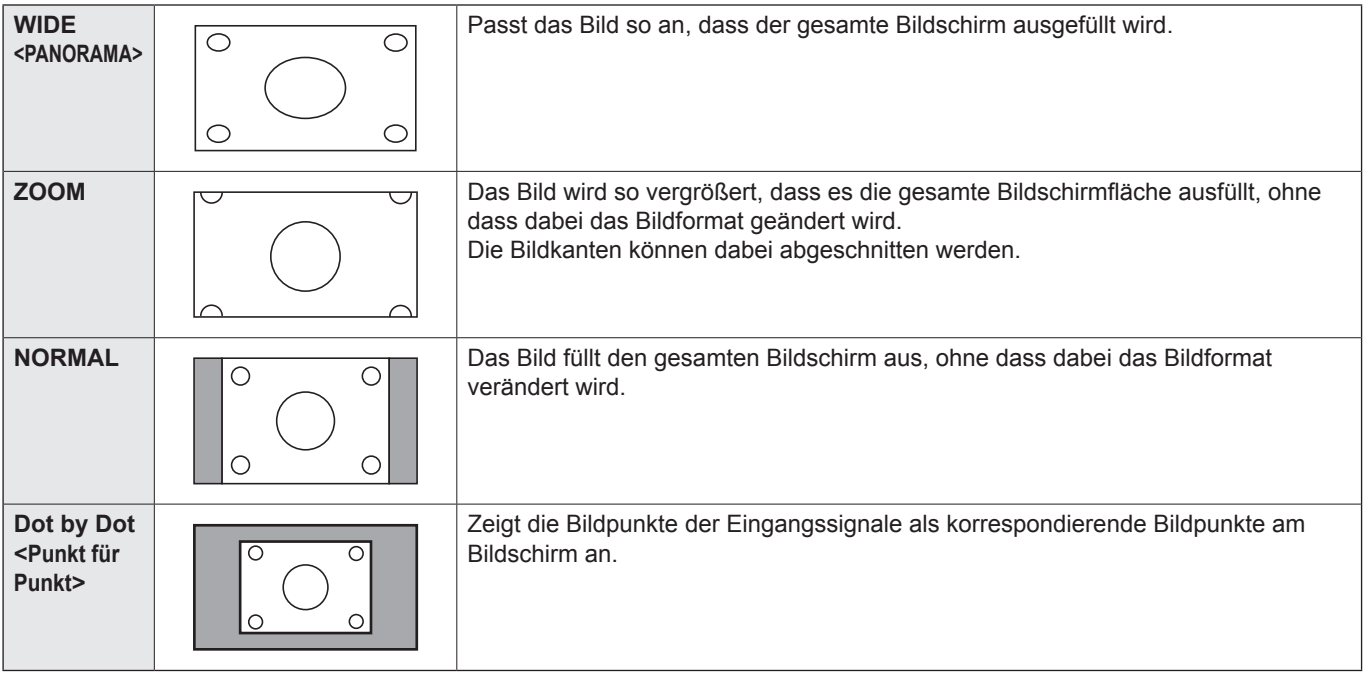

#### ı TIPPS

- Bitte beachten Sie: Wenn Sie die Bildschirmgrößenverumschaltungsfunktion dieses Monitors benutzen, um den Bildschirm für kommerzielle oder öffentliche Veranstaltungen z. B. in Cafés oder Hotels zu verkleinern oder zu vergrößern, könnten Sie dadurch geschützte Rechte des Herstellers verletzen.
- Das Erscheinungsbild des ursprünglichen Videos kann sich verändern, wenn Sie eine Bildschirmgröße mit einem anderen Bildformat auswählen als jenem, in dem das ursprüngliche Bild aufgenommen wurde (z.B. TV-Sendung oder Videoeingang von einem externen Gerät).
- Wenn ein 4:3-Video mit der Bildschirmgrößenverumschaltungsfunktion dieses Monitors als Vollbild angezeigt wird, können die Ecken des Videos unsichtbar werden oder verzerrt dargestellt werden. Wenn Sie dies nicht wünschen, müssen Sie die Bildschirmgröße auf "NORMAL" setzen.
- Beim Abspielen kommerzieller Software können Teile des Bildes (wie z.B. Untertitel) abgeschnitten werden. Wählen Sie in diesem Fall die optimale Bildschirmgröße mit der Bildschirmgrößenverumschaltungsfunktion dieses Monitors aus. Bei manchen Software-Programmen kann es an den Bildschirmrändern zu Bildrauschen oder Verzerrungen kommen. Dies ist auf die Eigenschaften der Software zurückzuführen und stellt keine Fehlfunktion dar.
- Abhängig von der ursprünglichen Videogröße können schwarze Ränder an den Bildschirmrändern sichtbar sein.

## **Verwendung des Media Player <Medienplayer>**

Foto-, Musik- und Videodateien, die auf einem USB-Stick gespeichert sind, der an den Monitor angeschlossen ist, können wiedergegeben werden. Sie dienen zur Wiedergabe der festgelegten Dateien/Ordner sowie zur automatischen Wiedergabe. Während der Anzeige von Fotodateien können auch Musikdateien wiedergegeben werden.

Weitere Informationen über USB-Sticks finden Sie auf Seite 12.

## ■ Unterstützte Formate

Folgende Dateitypen können wiedergegeben werden.

Ein Abspielen von Formaten, die nicht in der Tabelle aufgeführt sind, wird nicht garantiert.

#### **Fotodateien**

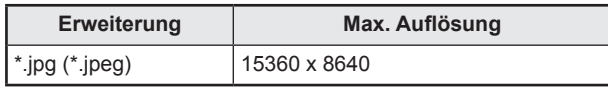

• Progressive JPEG-Dateien werden nicht unterstützt.

#### **Musikdateien**

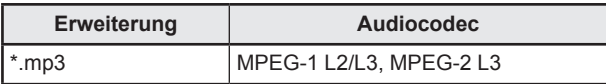

#### **Videodateien**

Es können Videodateien bis Full HD wiedergegeben werden.

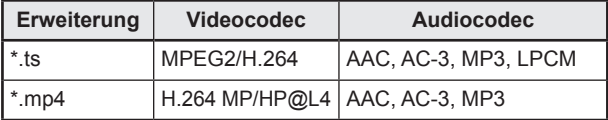

- Sowohl Video- als auch Audiocodec muss unterstützt werden.
- Es können Videodateien bis 1080p 30 Hz wiedergegeben werden.
- In manchen Fällen können die oben genannten Dateien möglicherweise nicht abgespielt werden.
- Für Ordner- und Dateinamen können jeweils bis zu 32 alphanumerische Zeichen verwendet werden.
- Dateien über 4 GB sollten nicht verwendet werden.

## **Wiedergabe der Dateien**

#### **TIPPS**

- Die Dateien werden in der Reihenfolge angezeigt/ wiedergegeben, wie sie auf den USB-Stick kopiert wurden. Kopieren Sie die Dateien in der Reihenfolge auf den USB-Stick, in der Sie diese wiedergeben möchten.
- Foto- oder Videodateien werden automatisch abgespielt, sobald der USB-Stick eingesteckt oder die Stromzufuhr eingeschaltet wird. (Siehe Seite 26.)

## ■ Wählen Sie den Dateityp für die **Wiedergabe aus**

- **1. Schließen Sie den USB-Stick am Monitor an. (Siehe Seite 12.)**
- **2. Ändern Sie den Eingabemodus auf [USB]. (Siehe Seite 23.)**
- **3. Wählen Sie den Dateityp für die Wiedergabe über die**  Taste < oder > aus, und drücken Sie auf die Taste **ENTER.**

## ■ Wiedergabe der Dateien

- **1. Zeigt die Datei an, die wiedergegeben wird.** Wählen Sie den Ordner über die Taste  $\blacktriangle$ ,  $\blacktriangleright$ ,  $\blacktriangle$  oder  $\nabla$  aus und drücken Sie auf die Taste ENTER, um die im Ordner enthaltenen Dateien anzuzeigen.
- **2. Wählen Sie die Datei für die Wiedergabe aus, und drücken Sie auf die Taste ENTER.** Die Datei wird ausgewählt. Es können mehrere Dateien ausgewählt werden. Sie können auch Dateien in mehreren Ordnern auswählen.
- **3. Drücken Sie auf die Taste (Wiedergabe).** Die ausgewählten Dateien werden wiedergegeben.

#### TIPPS

- Die wiedergegebene Bildschirmgröße ist NORMAL.
- Wenn Sie die Taste  $\blacktriangleright$  (Wiedergabe) drücken, ohne eine Datei auszuwählen, werden alle im Ordner enthaltenen Dateien wiedergegeben.
- Wählen Sie den Ordner "Return" <Zurückkehren>, um zum Ursprungsordner zurückzukehren. Wählen Sie den Ordner "Up Folder" <Ordner auf höherer Ebene>, um zum Ordner auf nächst höherer Ebene zurückzukehren.
- Die Lautstärke kann über die Tasten VOLUME und MUTE auf der Fernbedienung angepasst werden.
- Mögliche Operationen während der Wiedergabe finden Sie auf Seite 26.

## ■ Anhalten der Wiedergabe

**1. Drücken Sie auf die Taste (Stopp).**

## **Automatische Wiedergabe**

Fotos oder Videos, die auf einem USB-Stick gesichert sind, können automatisch wiedergegeben werden.

### ■ Vorbereitende Schritte

Bereiten Sie die Dateien vor. Benennen Sie die Dateien für die Wiedergabe "001-030" z. B. "001.jpg" - "030.jpg".

**1. Erstellen Sie im Stammverzeichnis des USB-Sticks einen Ordner namens "autoplay" und kopieren Sie die Dateien für die automatische Wiedergabe in diesen Ordner.**

Wählen Sie den Dateityp aus.

- **1. Ändern Sie den Eingabemodus, damit er nicht auf [USB] lautet. (Siehe Seite 23.)**
- **2. Drücken Sie auf die Taste MENU und wählen Sie mit der Taste oder SETUP <KONFIG.>, wählen Sie mit**  der Taste ▲ oder ▼ AUTO PLAY.
- 3. Wählen Sie den Dateityp über die Taste < oder > aus.

■ Automatische Wiedergabe der Dateien

**Stecken Sie einen USB-Stick ein (siehe Seite 12), und schalten Sie den Monitor ein.** 

Die automatische Wiedergabe wird gestartet.

**Nachdem der Monitor eingeschaltet wurde, kann ein USB-Stick angeschlossen werden (siehe Seite 12).** Die automatische Wiedergabe wird gestartet.

#### TIPPS

- Fotos und Videos können nicht automatisch gleichzeitig wiedergegeben werden.
- Bei der automatischen Wiedergabe werden alle Fotooder Videodateien, die sich im Ordner "autoplay" befinden, automatisch nacheinander wiedergegeben.

#### ■ Anhalten der automatischen Wiedergabe

**1. Drücken Sie auf die Taste (Stopp).**

## **Wiedergabe von Dateien mit der Funktion SCHEDULE <ZEITPLAN>**

Die Bilddateien (im Format .jpg (.jpeg)) oder Video-Dateien (im Format .mp4) auf einem USB-Stick können mit der Funktion SCHEDULE <ZEITPLAN> automatisch wiedergegeben werden. (Siehe Seite 31.)

## **Mögliche Operationen während der Wiedergabe**

Sobald die Wiedergabe startet, können Sie die Funktionsleiste im unteren Bildschirmbereich anzeigen, indem Sie auf die Taste (WENU) [viereckig] drücken.

Sie können die nachfolgenden Schritte ausführen, während die Funktionsleiste angezeigt wird.

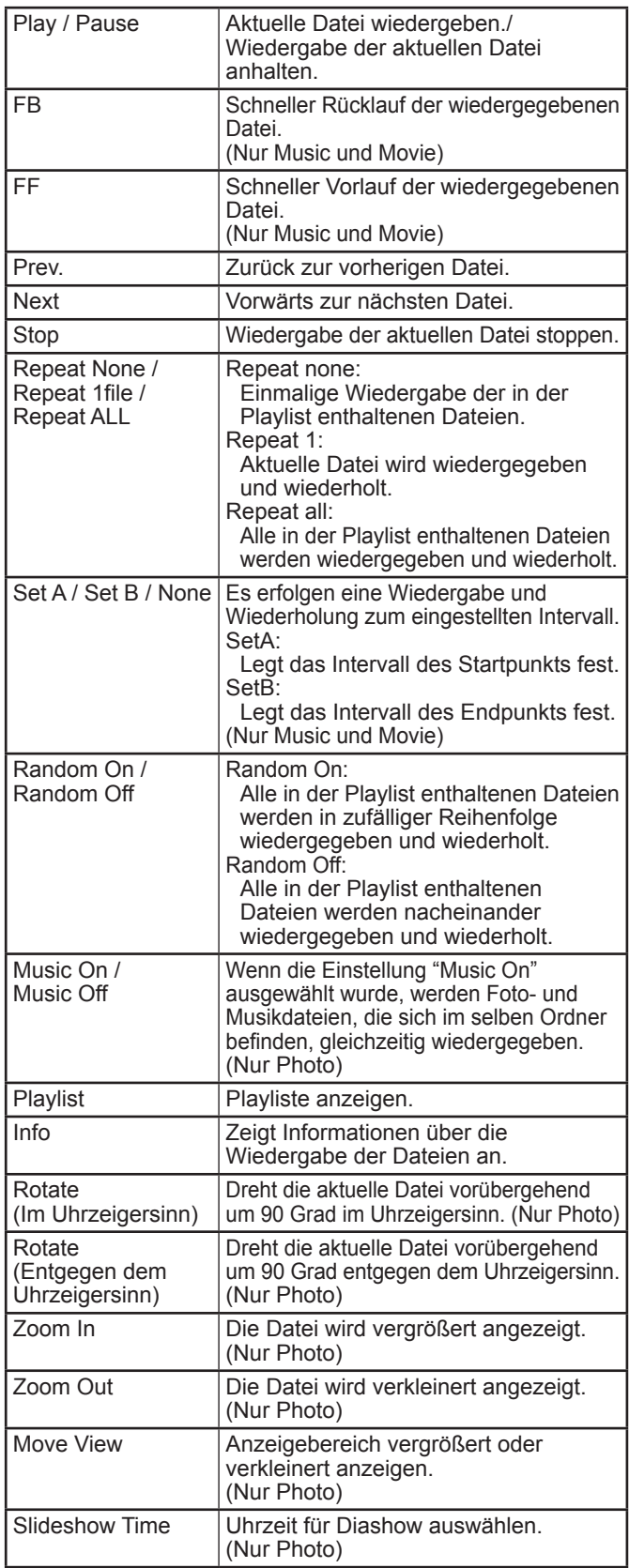

## **Anzeigen des Bildschirmmenüs**

Video- und Audio-Einstellungen sowie die Einstellung verschiedener Funktionen können vorgenommen werden. In diesem Abschnitt wird beschrieben, wie die einzelnen Menüpunkte verwendet werden. Details zu jedem Menüpunkt finden Sie auf Seite 28.

#### Vorsicht

- Schalten Sie den Hauptnetzschalter nicht aus, während die Menüoptionen angezeigt werden. Dies könnte dazu führen, dass die Einstellungen initialisiert werden.
- Dies kann nicht angezeigt werden, wenn der Eingangsmodus [USB] gewählt ist. Wechseln Sie vor dem Durchführen dieser Vorgänge in einen anderen Eingangsmodus als [USB].

## ■Beispiel für die Bedienung

(Einstellen von CONTRAST <KONTRAST> im Menü PICTURE <BILD>)

**1. Drücken Sie auf die Taste MENU, um das Bildschirmmenü anzuzeigen.**

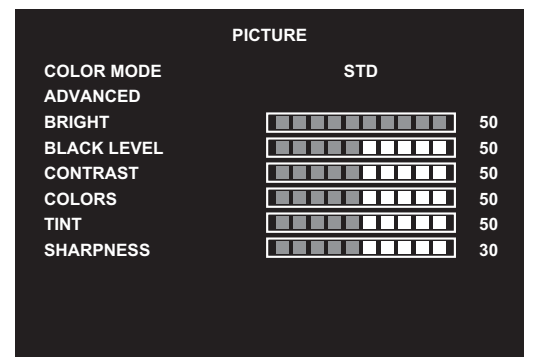

- 2. Drücken Sie auf die Taste < oder >, um PICTURE **<BILD> auszuwählen.**
- **3.** Drücken Sie auf die Taste ▲ oder ▼, um CONTRAST **<KONTRAST> auszuwählen.**

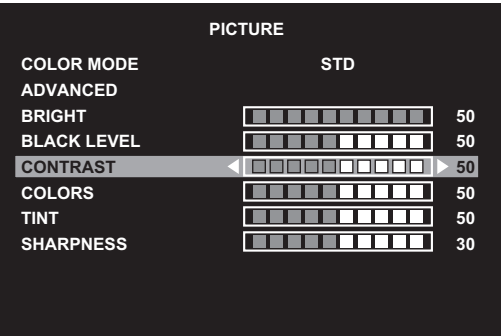

4. Drücken Sie auf die Taste < oder >, um die Einstellung **anzupassen, und drücken Sie die Taste RETURN.**

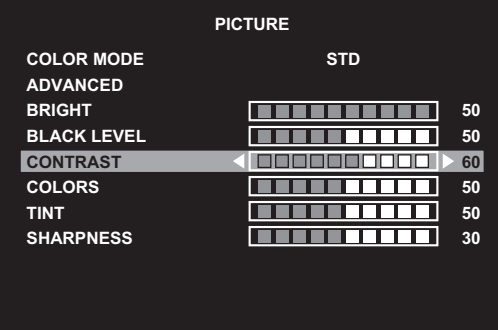

**5. Drücken Sie auf die Taste MENU, um das Bildschirmmenü zu schließen.**

#### TIPPS

• Das jeweils angezeigte Menü hängt vom gewählten Eingangsmodus ab.

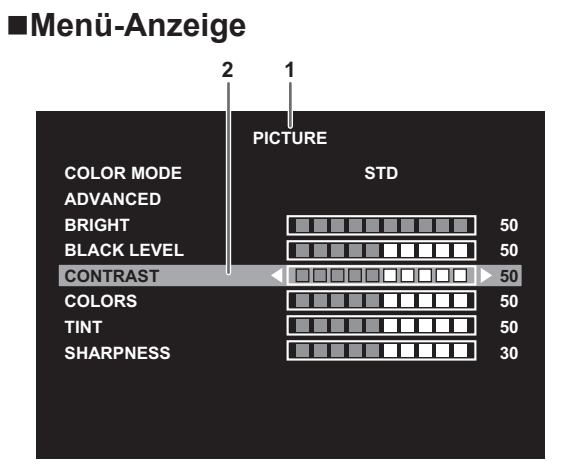

- 1 Menübezeichnung
- 2 Die gerade ausgewählte Option (markiert)

#### **TIPPS**

• Optionen, die nicht gewählt werden können, werden in Grau angezeigt.

(z.B. die Funktion wird vom aktuellen Eingangssignal nicht unterstützt)

## **Menüoptionen**

Das jeweils angezeigte Menü hängt vom gewählten Eingangsmodus ab.

#### n**PICTURE <BILD>**

#### **COLOR MODE <FARBMODUS>**

Ändert den Farbmodus am Bildschirm. Der Farbmodus am Bildschirm kann auch mittels Fernbedienung geändert werden. (Für Details siehe Seite 22.)

#### **ADVANCED <WEITERFÜHREND>**

#### **SIZE <BREITBILDMODUS>**

Dies ist die gleiche Einstellung wie jene, zu der Sie durch Drücken auf Taste SIZE gelangen. Erläuterungen zu der Einstellung finden Sie auf Seite 22.

#### **WHITE BALANCE <WEISS-ABGLEICH>**

THRU <DIREKT> …………… Zeigt den aktuellen Eingangssignalpegel an. PRESET <VOR-EINST> …… Zur Auswahl der Farbtemperatur mit PRESET. USER <BENUTZER> ……… Stellt R-/G-/B-CONTRAST unter Verwendung von USER ein.

#### **PRESET <VOR-EINST>**

Wählt die Farbtemperatur aus, wenn WHITE BALANCE auf PRESET eingestellt ist. Die Einstellwerte werden zur Orientierung angezeigt. Die Farbtemperatur des Bildschirms verändert sich im Laufe der Zeit. Diese Funktion ist nicht dazu bestimmt, die Farbtemperatur konstant zu halten.

#### **USER <BENUTZER>**

Vornehmen der einzelnen Einstellungen, wenn WHITE BALANCE auf USER eingestellt ist. R-CONTRAST <R-KONTRAST>................Stellt die helle Rotkomponente ein. G-CONTRAST <G-KONTRAST>................Stellt die helle Grünkomponente ein. B-CONTRAST <B-KONTRAST> ................Stellt die helle Blaukomponente ein.

#### **NR <RAUSCHREDUZIERUNG>**

Verringerung des Bildrauschens.

Durch die Einstellung eines höheren Pegels wird Rauschen mehr verhindert. Allerdings kann es auch zu Unschärfen des Bildes kommen.

#### **ACTIVE CONTRAST <AKTIVER KONTRAST>**

Einstellung für aktiven Kontrast auf ON oder OFF stellen.

#### **GAMMA**

Wählen Sie die Gamma-Einstellung aus.

#### **HDMI RGB INPUT RANGE <HDMI RGB BEREICH>**

Stellt den Bereich für das RGB-Eingangssignal ein.

Wenn HDMI auf AUTO gestellt ist, wird der RGB-Eingangssignalbereich automatisch erkannt. Im Normalfall verwenden Sie AUTO.

Wenn das RGB-Eingangssignal auch in der Einstellung AUTO nicht korrekt erkannt wird, nehmen Sie die Einstellung so vor, dass das Bild optimal angezeigt wird. Bei einer falschen Einstellung wird das Bild mit verwaschenen Schwarztönen und starken Abstufungen angezeigt.

#### **BRIGHT <HELLIGKT>**

Stellt die Helligkeit der Hintergrundbeleuchtung ein.

#### **BLACK LEVEL <SCHWARZWERT>**

Stellt die Gesamthelligkeit der Videosignale ein.

#### **CONTRAST <KONTRAST>**

Zur Einstellung der Differenz zwischen den hellen und dunklen Bildbereichen.

#### **COLORS <FARBE>**

Stellt die Farbintensität ein.

#### **TINT <FARBTON>**

Stellt den Farbton ein. Mit + verstärken Sie den Grünanteil, mit - den Magentaanteil.

#### **SHARPNESS <SCHÄRFE>**

Stellt die Bildschärfe ein.

### n**AUDIO <TON>**

#### **TREBLE <HÖHEN>**

Stellt die Höhen ein.

#### **BASS**

Stellt die Bässe ein.

#### **BALANCE**

Stellt die Balance (links/rechts) ein.

#### **SPEAKER <LAUTSPRECHER>**

Auswahl des Lautsprechers, der verwendet werden soll.

#### **AUDIO OUTPUT <AUDIO-AUSGANG>**

Stellt die Lautstärke der Tonausgabe der Audio-Ausgangsanschlüsse ein. VARIABLE <VARIABEL>........ Sie können die Lautstärke mit VOLUME einstellen. FIXED <KONSTANT> ............ Stellt den Ton ein.

### ■**SETUP <KONFIG.>**

#### **LANGUAGE <SPRACHAUSWAHL>**

Legt die Menüsprache fest.

#### **DATE/TIME SETTING <EINSTELLUNG DATUM/ZEIT>**

Stellen Sie das Datum und die Uhrzeit ein.

TIME FORMAT <ZEITFORMAT> ............ Legt das Anzeigeformat für die Uhrzeit fest.

Wählen Sie die 12- oder 24-Stunden-Anzeige.

#### **SCHEDULE <ZEITPLAN> (Siehe Seite 31.)**

Sie können das Gerät zu einer bestimmten Zeit ein- und ausschalten.

Es können auch auf einem USB-Stick gespeicherte Dateien zu einem bestimmten Zeitpunkt wiedergegeben werden.

#### **HDMI CEC LINK**

AUTO..................... HDMI-CEC-Funktion verwenden.

Wenn das Gerät, das an den HDMI-Eingang angeschlossen ist, CEC unterstützt, wechselt der Eingangsmodus zu HDMI, wenn die Wiedergabe auf dem Gerät beginnt.

#### OFF<AUS>............ HDMI-CEC-Funktion wird nicht verwendet.

#### **HDMI MODES <HDMI MODUS>**

Die Einstellungen für HDMI MODES ändern wie der angezeigte Inhalt verarbeitet und entschlüsselt wird. MODE1 <MODUS1> ist die Standardeinstellung und unterstützt die meisten Farbbereiche und sonstige Verschlüsselungssignale.

Verwenden Sie MODE2 <MODUS2> für YCbCr 4:2:0 bei 4K Vsync 50/60 Hz Signalen oder wenn keine 4K Geräte angeschlossen sind und der auf dem Monitor angezeigte Inhalt nicht den Erwartungen entspricht.

#### **COMMUNICATION SETTING <KOMM.EINSTELLUNG>**

#### **RS-232C/LAN SELECT <RS-232C/LAN-AUSWAHL>**

Wählt das Verfahren aus, mit dem der Monitor vom Computer aus gesteuert werden soll.

#### **LAN SETUP <LAN-EINRICHTUNG>**

Konfiguriert die Einstellungen, um den Monitor vom Computer aus per LAN zu steuern. (Siehe Seite 36.)

#### **SCREEN <BILDSCHIRM>**

#### **AUTO (D-SUB)**

Die Parameter CLOCK, PHASE, H-POS und V-POS werden automatisch eingestellt.

Die Einstellung erfolgt durch Drücken der Taste ENTER. Verwenden Sie die automatische Einstellung, wenn Sie D-SUB oder zum ersten Mal mit dem Monitor verbinden oder wenn Sie Einstellungen am Computer ändern. (Siehe Seite 32.)

#### **CLOCK <TAKT> (D-SUB)**

Einstellung der Samplingfrequenz für Videosignale.

Sollte verändert werden, wenn Bildflackern in Form vertikaler Streifen auftritt.

Wenn Sie das Testbild (siehe Seite 32) verwenden, dann ändern Sie die Einstellungen so, dass keine vertikalen Streifen mehr zu sehen sind.

#### **PHASE (D-SUB)**

Einstellung der Samplingfrequenzphase für Videosignale. Diese Einstellung sollte dann angepasst werden, wenn kleine Zeichen mit geringem Kontrast erscheinen und/oder ein Flackern an den Bildschirmecken auftritt. Wenn Sie das Testbild (siehe Seite 32) verwenden, dann ändern Sie die Einstellungen so, dass keine horizontalen Streifen mehr zu sehen sind. Die Einstellungen unter PHASE dürfen erst erfolgen, nachdem CLOCK korrekt eingestellt wurde.

#### **H-POS (D-SUB)**

Stellt die horizontale Bildposition ein.

#### **V-POS (D-SUB)**

Stellt die vertikale Bildposition ein.

#### **RESET**

Setzt die Werte der Parameter im Menü SCREEN auf die Standard-Werkseinstellungen zurück. Wählen Sie YES aus und drücken Sie dann auf die Taste ENTER.

#### **OPERATION MODE <BETRIEBSMODUS>**

MODE1 <MODUS1> ...........OFF IF NO OPERATION ist auf ON gesetzt, und POWER SAVE MODE ist auf ON gesetzt. (Diese Einstellungen können nicht geändert werden.)

MODE2 <MODUS2> ...........Ermöglicht den Standardbetrieb. OFF IF NO OPERATION ist auf OFF gesetzt, und POWER SAVE MODE ist auf OFF gesetzt. Diese Einstellungen können geändert werden.

#### **POWER SAVE MODE <ENERGIESPARMODUS>**

Wenn OFF ausgewählt ist, erfolgt die Aktivierung des Standby-Modus nach kürzerer Zeit. Es ist jedoch zu beachten, dass der Stromverbrauch im Standby-Modus höher ist.

Wenn ON ausgewählt ist, ist der Stromverbrauch geringer, wenn sich der Monitor im Standby-Modus befindet. Es ist jedoch zu beachten, dass die Aktivierung des Standby-Modus länger dauert.

Ist ON ausgewählt, nicht können im Standby-Modus bestimmte RS-232C-Befehle und die Steuerung über LAN verwendet werden. (Siehe Seiten 33 und 36.)

#### **OFF IF NO OPERATION <AUTO SYSTEM AUS>**

Legt fest, ob der Monitor in den Standby-Modus wechseln soll, wenn kein Befehl über die Fernbedienung oder RS-232C/LAN erfolgt. Wenn die Einstellung auf ON gelautet ist, wechselt der Monitor in den Standby-Modus, wenn mehr als 4 Stunden lang kein Betrieb erfolgt.

#### **POWER MANAGEMENT**

POWER MANAGEMENT bestimmt, ob die Betriebsmodi von "Kein Signal" bis "Eingangssignal-Wartemodus" umgeschaltet werden oder nicht.

#### **NO SIGNAL AUTO INPUT SEL. <KEIN SIGN AUTOM EING AUSW>**

Legen Sie mit dieser Option fest, ob die Eingänge automatisch umgeschaltet werden sollen. Wenn diese Option auf ON gesetzt ist und kein Signal im ausgewählten Eingangsmodus vorliegt, wechselt der Monitor automatisch zu jenem Modus, bei dem ein Videosignal vorhanden ist. Liegen Videosignale an mehreren Eingängen an, wird in der folgenden Reihenfolge umgeschaltet:

USB (wenn ein USB-Stick angeschlossen ist), HDMI1, HDMI2, HDMI3, D-SUB

(Das Umschalten des Eingangsmodus kann je nach den angeschlossenen Geräten 15 Sekunden oder länger dauern. Wenn an keinem der Eingangsanschlüsse ein Signal vorliegt, wird das Umschalten fortgesetzt, bis ein Eingangssignal erfasst wird und der Monitor wechselt nicht in den Eingangssignal-Wartemodus.)

#### **AUTO PLAY**

Legen Sie fest, welcher Dateityp automatisch von einem USB-Stick wiedergegeben werden soll. (Siehe Seite 26.)

#### **MONITOR BUTTONS LOCK**

Sie können die Monitortasten deaktivieren.

Zur Deaktivierung von MONITOR BUTTONS LOCK drücken Sie auf die Taste FUNCTION und dann in folgender Reihenfolge auf die Tasten  $\blacktriangle$ ,  $\nabla$ ,  $\blacktriangleleft$  und  $\blacktriangleright$ 

#### **REMOTE CONTROL LOCK**

Sie können die Tasten der Fernbedienung deaktivieren.

Zur Deaktivierung von REMOTE CONTROL LOCK drücken Sie auf die Taste FUNCTION und dann in folgender Reihenfolge auf die Tasten  $\blacktriangle, \blacktriangledown, \blacktriangle,$  und  $\blacktriangleright$ . Sie können die REMOTE CONTROL LOCK deaktivieren, indem Sie die Hauptstromversorgung aus- und dann einschalten, während Sie auf die Taste POWER am Monitor drücken. Verwenden Sie diese Methode zum Deaktivieren, wenn für den Media Player die automatische Wiedergabe eingestellt ist.

#### **THERMAL SENSOR SETTING <TEMP.SENSOR EINST>**

Wählen Sie die Montagerichtung des Monitors.

LANDSCAPE <QUERFORMAT> ..... Horizontale Ausrichtung PORTRAIT <HOCHFORMAT>......... Vertikale Ausrichtung

#### **LED**

Legt fest, ob die Betriebs-LED leuchten soll oder nicht.

#### **INFORMATION <INFORMATIONEN>**

Mit dieser Taste können Monitorinformationen am Bildschirm angezeigt werden.

#### **ALL RESET <SYSTEMRESET>**

Setzt die Einstellungen auf die Standard-Werkseinstellungen zurück.

#### TIPPS

- Wenn die Option WHITE BALANCE <WEISS-ABGLEICH> auf THRU <DIREKT> gesetzt ist, können die Optionen BLACK LEVEL <SCHWARZWERT>, CONTRAST <KONTRAST>, TINT <FARBTON>, COLORS <FARBE>, GAMMA, PRESET <VOR-EINST> und USER <BENUTZER>nicht eingestellt werden.
- Ist COLOR MODE <FARBMODUS> auf sRGB eingestellt, können die folgenden Optionen nicht eingestellt werden. WHITE BALANCE <WEISS-ABGLEICH>, PRESET <VOR-EINST>, USER <BENUTZER>, ACTIVE CONTRAST <AKTIVER KONTRAST> und GAMMA
- Wenn der COLOR MODE <FARBMODUS> auf VIVID <LEBHAFT> oder HIGH ILLUMINANCE <HOHE LICHTINTENS.> eingestellt ist, kann der Parameter GAMMA nicht verändert werden.

### n**SCHEDULE <ZEITPLAN>**

Sie können die Zeit einstellen, zu der der Monitor ein- und ausgeschaltet wird.

Es kann auch eine auf einem USB-Stick für die automatische Wiedergabe gespeicherte Datei (siehe Seite 26) zu einem bestimmten Zeitpunkt wiedergegeben werden. Stellen Sie INPUT <EINGANG> in SCHEDULE <ZEITPLAN> auf [USB] ein.

Stellen Sie diese Funktion mit SCHEDULE <ZEITPLAN> im Menü SETUP <KONFIG.> ein. (Siehe Seite 29.)

- **1. Stecken Sie den USB-Stick für die Wiedergabe an der USB-Buchse des Monitors ein, um Dateien wiederzugeben. (Siehe Seite 12.)**
- 2. Drücken Sie auf die Taste **▲** oder ▼, um die **SCHEDULE <ZEITPLAN> Nummer auszuwählen, und drücken Sie auf die Taste ENTER.**
- **3. Stellen Sie den SCHEDULE <ZEITPLAN> ein.** (Beschreibung siehe unten.) Durchlaufen Sie die Optionen mit der Taste ▲ oder ▼, und stellen Sie die einzelnen Optionen ein.
- **4. Drücken Sie auf die Taste MENU.** SCHEDULE <ZEITPLAN> wird nun aktiviert.

#### **(1) ON/OFF <EIN/AUS>**

Aktivieren/deaktivieren Sie die Funktion SCHEDULE.

#### **(2) ON TIME <EINSCHALTZEIT>**

Geben Sie die Zeit an, zu der das Gerät eingeschaltet wird. Stellen Sie die Zeit mit den Tasten <, ▶, ▲ oder ▼ ein und drücken Sie die Taste RETURN.

#### **(3) OFF TIME <ABSCHALTZEIT>**

Geben Sie die Zeit an, zu der das Gerät ausgeschaltet wird. Stellen Sie die Zeit mit den Tasten < Deta Diction oder ▼ ein und drücken Sie die Taste RETURN.

#### **(4) REPEAT MODES <WIEDERHOL.MODI>**

Wählen Sie den Wochentag für die Ausführung des **Zeitplans** 

Drücken Sie die Taste ENTER, um die Einstellung zu ändern, und drücken Sie die Taste RETURN.

- ONLY ONCE <NUR EINMAL> Die Funktion SCHEDULE wird unabhängig vom Wochentag nur einmal ausgeführt. Wenn der Zeitplan auf ONLY ONCE <NUR EINMAL> eingestellt ist, wird diese Einstellung gelöscht, sobald der Zeitplan ausgeführt wird.
- EVERY SUN <JEDE SO> EVERY SAT <JEDE SA> Führt die Funktion SCHEDULE am eingestellten Wochentag jede Woche aus. Es können mehrere Wochentage festgelegt werden.

#### **(5) INPUT <EINGANG>**

Geben Sie den Eingangsmodus beim Einschalten an.

#### Vorsicht

- Schalten Sie den Hauptschalter nach Einstellung der Funktion SCHEDULE <ZEITPLAN> nicht ab.
- Legen Sie sowohl den Zeitpunkt für das Einschalten als auch jenen für das Ausschalten fest. Die Festlegung von nur einem der beiden Zeitpunkte ist nicht möglich. Ein Einschalten nach Zeitplan (ON <EIN>) und anschließendes Ausschalten (OFF <AUS>) erfolgt nur im Betriebs-Standby-Modus und im Eingangssignal-Wartemodus.
- Geben Sie das richtige Datum bzw. die richtige Uhrzeit ein. (Siehe Seite 29.) SCHEDULE <ZEITPLAN> funktioniert nur, wenn Datum und Uhrzeit eingestellt sind.
- Überprüfen Sie regelmäßig, ob die Datums- und Uhrzeiteingaben stimmen.

#### TIPPS

- Bis zu 7 SCHEDULE <ZEITPLAN>-Eintragungen können vorgenommen werden.
- Bei der Einstellung von SCHEDULE <ZEITPLAN> blinkt die Betriebs-LED im Standby-Modus abwechselnd in Rot und Orange.
- Bei Überlappungen der Zeitpläne hat ein SCHEDULE <ZEITPLAN> mit einer kleineren Nummer Vorrang vor dem mit einer größeren Nummer.
- POWER SAVE MODE <ENERGIESPARMODUS> ist auf ON <EIN> eingestellt, SCHEDULE <ZEITPLAN> ist deaktiviert.

## **Einstellungen für die Computer-Anzeige**

### ■Automatische Einstellung

Verwenden Sie die automatische Bildschirmeinstellung, wenn Sie erstmalig D-SUB zur Anzeige eines Computer-Bildschirms verwenden oder wenn Sie die Einstellungen des Computers ändern.

- **1. Schalten Sie den Eingang auf D-SUB und rufen Sie das Testbild auf.** (Beschreibung siehe unten.)
- **2. Drücken Sie auf die Taste MENU, und drücken Sie**  auf die Taste < oder >, um Menü SETUP <KONFIG.> **anzeigen.**
- 3. Drücken Sie auf die Taste ▲ oder ▼, um SCREEN **<BILDSCHIRM> auszuwählen, und drücken Sie auf die**  Taste  $\blacktriangleright$ .
- **4. Drücken Sie auf die Taste ▲ oder ▼, um AUTO auszuwählen, und drücken Sie auf die Taste .** Die automatische Einstellung ist in wenigen Sekunden abgeschlossen.
- **5. Drücken Sie auf die Taste MENU, um das Bildschirmmenü zu schließen.**

#### TIPPS

• Wenn der Bildschirm mit einem automatischen Einstellungsdurchgang nicht richtig eingestellt werden kann, wiederholen Sie die automatische Einstellung zwei oder drei Mal. Führen Sie nötigenfalls eine manuelle Einstellung durch.

### n**Bildschirmanzeige für Einstellungen**

Bevor Sie Einstellungen im Menü SCREEN <BILDSCHIRM> oder im Menü PICTURE <BILD> durchführen, sollten Sie ein Bild anzeigen lassen, um den gesamten Monitorbildschirm aufzuhellen. Wenn Sie einen Windows-Computer verwenden, benutzen Sie bitte das Testbild auf der mitgelieferten CD-ROM.

#### **Aufrufen des Testbild**

Das folgende Beispiel wird in Windows 7 durchgeführt.

- **1. Legen Sie die mitgelieferte CD-ROM in das CD-ROM-Laufwerk des Computers.**
- **2. Öffnen Sie das [CD-Laufwerk] unter [Computer].**
- **3. Führen Sie einen Doppelklick auf [Adj\_uty.exe].** Das Testbild erscheint.

Sie können nun den Bildschirm automatisch oder manuell einstellen.

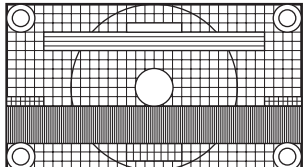

- **4. Drücken Sie nach Beendigung des Einstellungsvorgangs auf die Taste [Esc] (auf der Computertastatur), um das Einstellungsprogramm zu beenden.**
- **5. Nehmen Sie die CD-ROM aus dem CD-ROM-Laufwerk.**

#### TIPPS

• Wenn die Darstellung am Computer auf 65000 Farben eingestellt ist, können die Farbebenen im Farbmuster anders erscheinen, oder Grautöne können farbig erscheinen. (Dies ist auf die Spezifikationen des Eingangssignals zurückzuführen und stellt keine Fehlfunktion dar.)

## **Steuerung des Monitors über einen Computer (RS-232C)**

Dieser Monitor kann über die RS-232C-Schnittstelle (COM-Port) von einem Computer aus gesteuert werden.

#### TIPPS

- Um den Monitor per RS-232C zu steuern, stellen Sie RS‑232C/LAN SELECT<RS-232C/LAN-AUSWAHL> auf RS-232C.
- Sie können RS-232C- und LAN-Steuerung nicht gleichzeitig verwenden.

## **Computer-Anschluss**

Schließen Sie ein ungekreuztes RS-232-Kabel zwischen dem COM-Port am Computer (RS-232C-Stecker) und dem RS-232C-Eingangsanschluss des Monitors an.

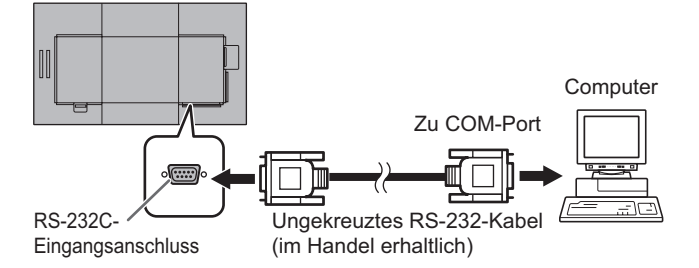

## **Kommunikationseinstellungen**

Stellen Sie die RS-232C-Kommunikationseinstellungen am Computer so ein, dass sie den Kommunikationseinstellungen des Monitors entsprechen:

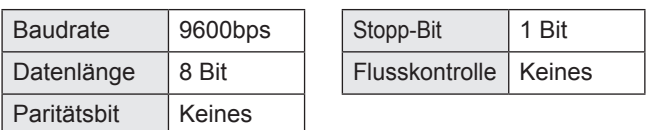

## **Kommunikation**

### ■**Befehlsformat**

Wenn ein Befehl vom Computer zum Monitor gesendet wird, führt der Monitor den empfangenen Befehl aus und sendet eine entsprechende Antwortmeldung zurück an den Computer.

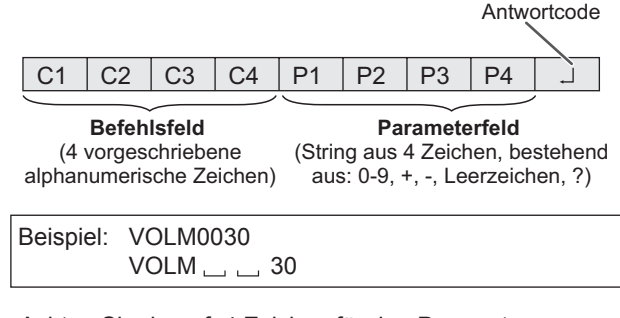

Achten Sie darauf, 4 Zeichen für den Parameter einzugeben. Füllen Sie den Befehl nötigenfalls mit Leerzeichen (".") auf. ("  $\Box$ " ist der Antwortcode (ODH, OAH oder ODH)) Falsch: VOLM30  $Richtig : VOLM \_ \_ \_ 30$ 

Der Istwert kann mit einem "?" als Parameter zurückgegeben werden.

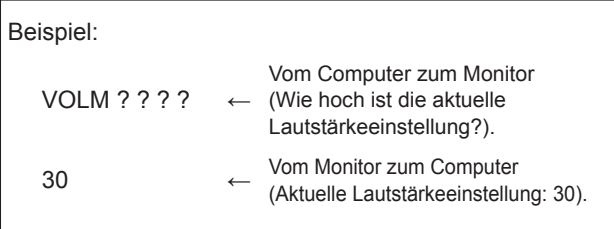

## ■Antwortcodeformat

#### **Wenn ein Befehl korrekt ausgeführt wurde**

$$
\begin{array}{c|c|c|c|c} O & K & J & \text{Antwortcode} \\ \hline & & & \text{(ODH, OAH)} \\ \end{array}
$$

Eine Antwort wird nach Ausführung eines Befehls zurückgegeben.

#### **Wenn ein Befehl nicht ausgeführt wurde**

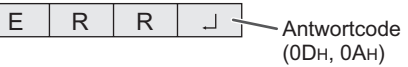

#### TIPPS

- "ERR" wird zurückgegeben, wenn kein relevanter Befehl vorliegt oder wenn der Befehl im aktuellen Monitorzustand nicht verwendet werden kann.
- Wenn keine Kommunikation hergestellt wurde (z.B. wegen einer schlechten Verbindung zwischen Computer und Monitor), wird keine Antwort zurückgemeldet (nicht einmal ERR).
- Kann ein Befehl wegen Umgebungsstörungen nicht korrekt empfangen werden, wird die Meldung "ERR" ausgegeben. Sorgen Sie bitte dafür, dass das System oder die Software bei Auftreten dieses Fehlers den Befehl erneut sendet.

#### ■Kommunikationsintervall

- Nachdem die Meldung OK oder ERR angezeigt wurde, müssen Sie die nächsten Befehle senden. Legen Sie mindestens 10 Sekunden als Wartezeit für die Antwort auf einen Befehl fest.
- Legen Sie ein Intervall von 100 ms oder mehr zwischen der Befehlsantwort und der Übertragung des nächsten Befehls fest.

## **RS-232C Befehlstabelle**

#### **Informationen zur Befehlstabelle**

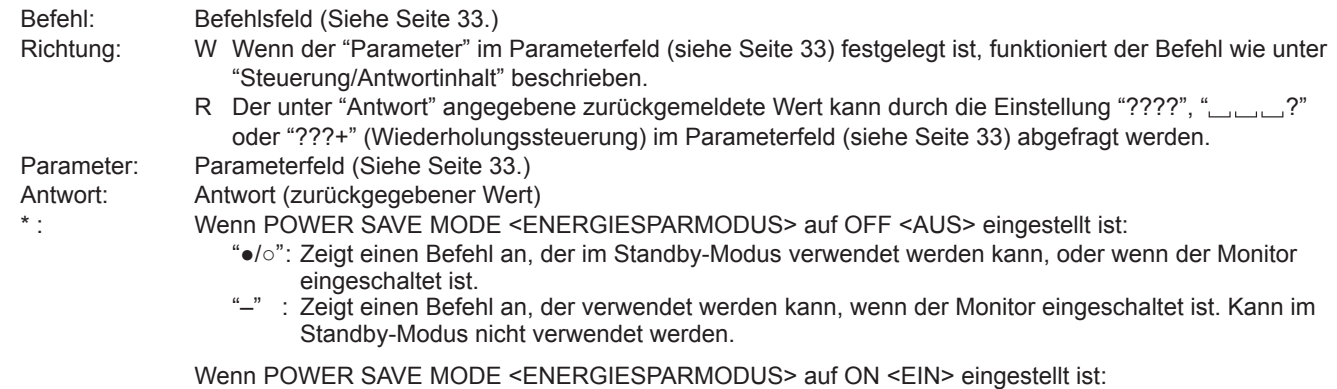

- "●" : Zeigt einen Befehl an, der im Standby-Modus verwendet werden kann, oder wenn der Monitor eingeschaltet ist.
- "○/–": Zeigt einen Befehl an, der verwendet werden kann, wenn der Monitor eingeschaltet ist. Kann im Standby-Modus nicht verwendet werden.

### **Leistungsregelung/Eingangsmodus-Auswahl**

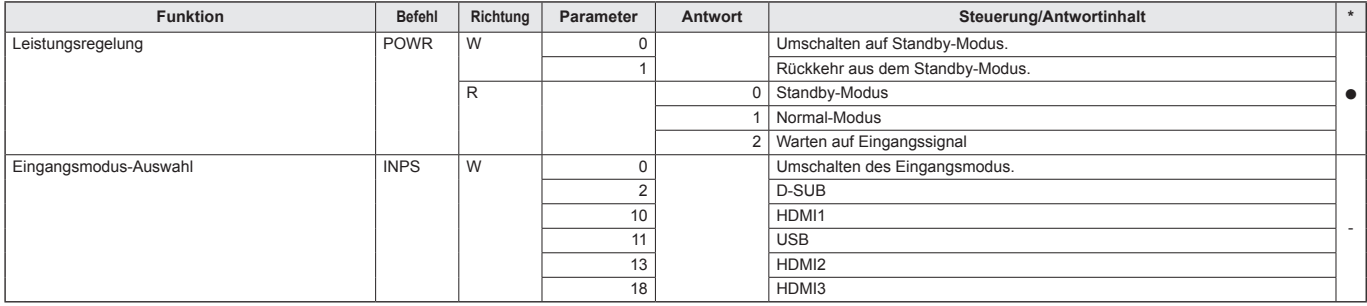

### **Menü PICTURE <BILD>**

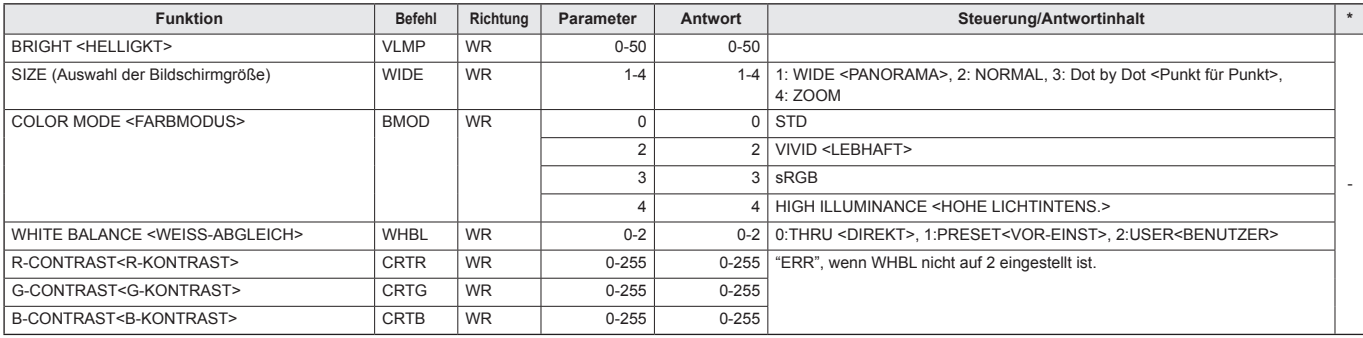

### **Menü SETUP <KONFIG.>**

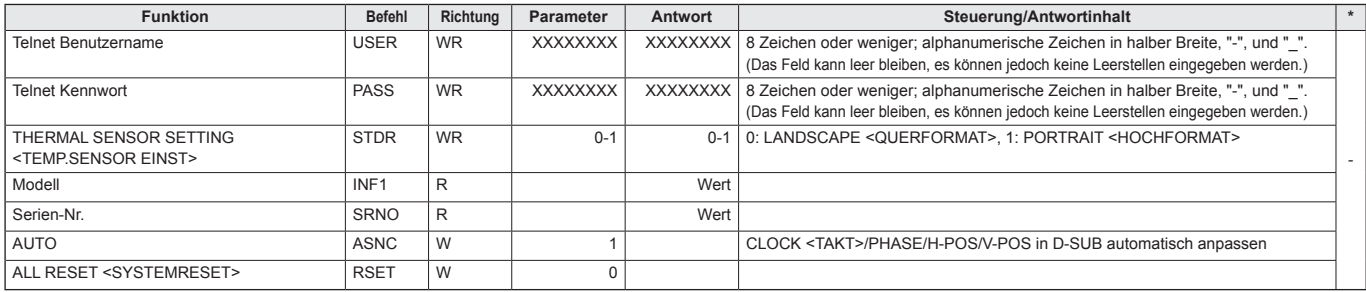

## **Steuerung des Monitors über einen Computer (RS-232C)**

## **Andere**

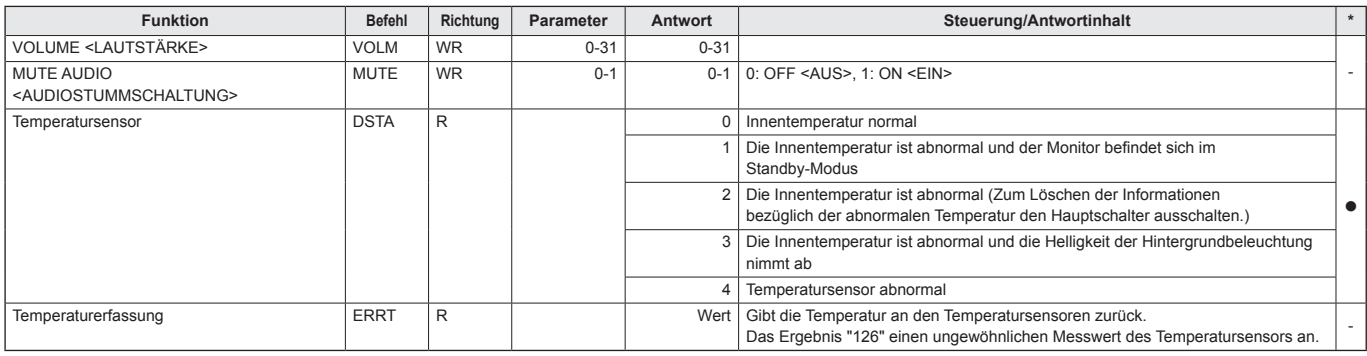

## **Steuerung des Monitors über einen Computer (LAN)**

Sie können den Monitor an ein LAN-Netzwerk anschließen, um ihn von einem Computer aus zu steuern. Für die Verbindung ist ein handelsübliches LAN-Kabel erforderlich (UTP-Kabel, Kategorie 5, ungekreuzt).

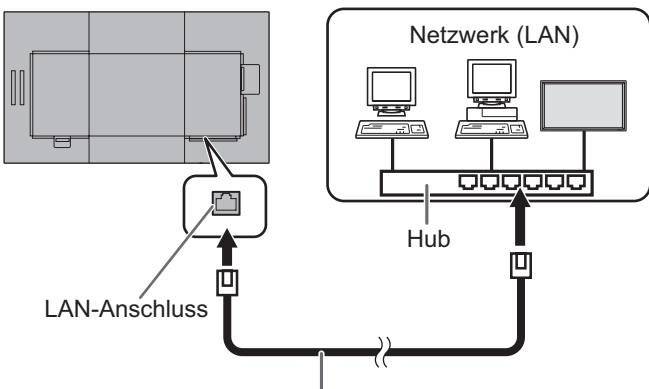

LAN-Kabel (im Handel erhaltlich, ungekreuzt)

#### TIPPS

- Wenn für den POWER SAVE MODE <ENERGIESPARMODUS> die Option ON <EIN> aktiviert ist, ist eine Steuerung im Standby-Modus nicht möglich.
- Um den Monitor per LAN zu steuern, stellen Sie RS-232C/ LAN SELECT <RS-232C/LAN-AUSWAHL> auf LAN. (Siehe Seite 29.)
- Sie können RS-232C- und LAN-Steuerung nicht gleichzeitig verwenden.

## ■Einstellen am Monitor

Stellen Sie zuerst die RS-232C/LAN SELECT <RS-232C/ LAN-AUSWAHL> unter COMMUNICATION SETTING <KOMM.EINSTELLUNG> im Menü SETUP <KONFIG.> auf LAN ein und richten Sie anschließend die Optionen unter LAN SETUP <LAN-EINRICHTUNG> ein. (Siehe Seite 29.) Nachdem alle Einstellungen vorgenommen wurden, wählen Sie SET <GESETZT> aus und drücken Sie auf die Taste **ENTER** 

#### **VIEW NETWORK SETTINGS <NETZWERKEINSTELLUNGEN ANZ.>**

Zeigt Informationen über die LAN-Einstellungen an.

#### **DHCP CLIENT <DHCP-CLIENT>**

Wenn Ihr LAN einen DHCP-Server hat und die Adresse automatisch bezogen werden soll, ändern Sie diese Einstellung auf ON.

Wenn Sie die Adresse manuell einstellen möchten, setzen Sie diese Einstellung auf OFF.

#### **IP ADDRESS <IP-ADRESSE>**

Wenn DHCP CLIENT auf OFF gestellt ist, geben Sie eine IP-Adresse an.

Drücken Sie die Taste < oder ▶, um die Elemente auszuwählen, und geben Sie die Werte über die Zifferntasten (0 bis 9) ein.

Sie können die Werte auch über die Taste ▲ oder ▼ ändern.

## **SUBNET MASK <SUBNETZ-MASKE>**

Wenn DHCP CLIENT auf OFF gestellt ist, geben Sie eine Subnetzmaske an.

Drücken Sie die Taste < oder ▶, um die Elemente auszuwählen, und geben Sie die Werte über die Zifferntasten (0 bis 9) ein.

Sie können die Werte auch über die Taste ▲ oder ▼ ändern.

#### **DEFAULT GATEWAY <STANDARD-GATEWAY>**

Wenn DHCP CLIENT auf OFF gestellt ist, geben Sie das Standard-Gateway an.

Wenn Sie kein Standard-Gateway verwenden, geben Sie "000.000.000.000" an.

Drücken Sie die Taste ◀ oder ▶, um die Elemente auszuwählen, und geben Sie die Werte über die Zifferntasten

(0 bis 9) ein. Sie können die Werte auch über die Taste ▲ oder ▼ ändern.

## **SET <GESETZT>**

Speichert die Einstellung.

## **Befehlsbasierte Steuerung**

Mit einer Terminal-Software oder anderen geeigneten Anwendungen können Sie den Monitor über RS-232C-Befehle steuern (siehe Seite 34).

Eine ausführliche Anleitung finden Sie im Handbuch der Terminal-Software.

#### **(1) Computer am Monitor anschließen**

1. Geben Sie die IP-Adresse und die Datenportnummer (10008) an und schließen Sie den Computer am Monitor an.

Nach Herstellung der Verbindung wird [Login:] als Antwort zurückgegeben.

- 2. Senden Sie den Benutzernamen.
	- Senden Sie [benutzername] +  $\Box$ ]
	- Senden Sie [ $\Box$ ], wenn der Benutzername nicht festgelegt ist.
	- Nach erfolgter Übertragung wird [ Password:] als Antwort zurückgegeben.
- 3. Senden Sie das Kennwort.
	- Senden Sie [kennwort] +  $\Box$ ].
	- Senden Sie [ $\Box$ ], wenn das Kennwort nicht festgelegt ist.
	- Nach erfolgter Übertragung wird [OK [3]] als Antwort zurückgegeben.

#### **(2) Befehle zur Steuerung des Monitors senden**

- Die verwendeten Befehle sind mit denen für RS‑232C identisch. Eine Anleitung finden Sie unter "Kommunikation" (siehe Seite 33).
- Die verwendbaren Befehle sind in der RS-232C-Befehlstabelle ausgeführt (siehe Seite 34).

#### **(3) Verbindung zum Monitor trennen und Funktion beenden**

1. Senden Sie [BYE $\Box$ ]. Bei erfolgter Übertragung wird [goodbye] zurückgegeben und die Verbindung getrennt.

## **Fehlerbehebung**

Bei Problemen mit dem Monitor lesen Sie bitte die folgenden Tipps zur Fehlerbehebung durch, bevor Sie den Reparaturdienst kontaktieren.

#### **Kein Bild oder kein Ton.**

- Die Betriebs-LED ist ausgeschaltet.
	- Wird dieser Monitor mit Strom versorgt?
	- Ist das Netzkabel angeschlossen? (Siehe Seite 14.)
	- Ist der Hauptnetzschalter ausgeschaltet? (Siehe Seite 20.)
- Die Betriebs-LED leuchtet in orange.
	- Dieser Monitor befindet sich im Standby-Modus. Schalten Sie den Strom ein. (Siehe Seite 20.)
- Die Betriebs-LED blinkt in grün.
	- Es gibt kein Eingangssignal.
	- Wurde ein Eingabemodus ausgewählt, der geeignet ist für den Eingangsanschluss, an dem das Kabel angeschlossen ist? (Siehe Seite 23.)
	- Wenn ein externes Gerät angeschlossen ist: funktioniert das externe Gerät (Wiedergabe)?

#### **Die Fernbedienung funktioniert nicht.**

- Sind die Batterien richtig eingelegt? (Auf richtige Polarität +, - achten) (Siehe Seite 17.)
- Sind die Batterien leer?
- Sie müssen die Fernbedienung gegen den Fernbedienungssensor am Monitor richten. (Siehe Seite 17.)

#### **Der Ton vom rechten und linken Lautsprecherkanal ist vertauscht.**

#### **Der Ton ist nur von einer Seite zu hören.**

• Sind die Audiokabel richtig angeschlossen?

#### **Bild wird angezeigt, aber kein Ton vorhanden.**

- Wurden die Lautsprecher stummgeschaltet?
- Prüfen Sie, ob die Lautstärke auf Minimum gestellt wurde.
- Sind die Audiokabel richtig angeschlossen?

#### **Instabiles Bild.**

- Das Signal ist möglicherweise inkompatibel.
- Versuchen Sie die automatische Bildschirmeinstellung, wenn D-SUB verwendet wird.

#### **Die Videodaten vom HDMI-Eingangsanschluss werden nicht ordnungsgemäß angezeigt.**

- Unterstützt das HDMI-Kabel 4K und ist es konform mit der HDMI-Standard? Mit nicht-standardkonformen Kabeln funktioniert der Monitor nicht.
- Ist das Eingangssignal kompatibel mit diesem Monitor? (Siehe Seiten 38 und 39.)
- Wenn das angeschlossene Gerät 4K nicht unterstützt, wählen Sie MODE2 <MODUS2> als HDMI MODES <HDMI MODUS>.

#### **Die Videodaten vom D-Sub-Eingangsanschluss werden nicht korrekt angezeigt.**

• Ist das Eingangssignal kompatibel mit diesem Monitor? (Siehe Seite 38.)

#### **Die Tasten reagieren nicht.**

#### **Es wird kein Bild angezeigt.**

• Einige Störgeräusche von außen können den Betrieb stören. Schalten Sie die Hauptstromversorgung aus und nach mindestens 5 Sekunden wieder ein. Überprüfen Sie, ob er nun korrekt funktioniert.

#### **Der Eingang wird automatisch umgeschaltet.**

- Wenn die Funktion NO SIGNAL AUTO INPUT SEL. <KEIN SIGN AUTOM EING AUSW> auf ON <EIN> gesetzt ist und der aktuelle Videosignaleingang stoppt, wechselt der Eingangsmodus automatisch zu einem aktiven Videosignalmodus. Dementsprechend kann der Eingangsmodus sogar in folgenden Fällen umgeschaltet werden:
	- Wenn ein Computer in den Standby-Modus geht.
	- Wenn ein Videospiel durch ein Abspielgerät gestoppt wurde.

#### **Wenn "AUTO DIMMING" <AUT. ABDUNKELUNG> angezeigt wird.**

- Wenn die Innentemperatur des Monitors zu stark ansteigt, wird die Helligkeit der Hintergrundbeleuchtung automatisch reduziert, um eine weitere Erhitzung zu vermeiden. Wenn Sie versuchen, die Helligkeit einzustellen, während sich der Monitor in diesem Zustand befindet, dann wird AUTO DIMMING <AUT. ABDUNKELUNG> angezeigt und Sie können die Helligkeit nicht verändern.
- Beseitigen Sie die Ursache für den übermäßigen Temperaturanstieg.

#### **Der Monitor erzeugt knackende Geräusche.**

• Gelegentlich sind knackende Geräusche vom Monitor zu hören. Dies ist der Fall, wenn sich das Monitorgehäuse auf Grund von Temperaturschwankungen leicht ausdehnt und zusammenzieht. Auf die Leistung des Monitors hat dies keinen Einfluss.

#### **Die Betriebs-LED blinkt abwechselnd in rot und grün. Wenn in der Ecke des Bildschirms "TEMPERATURE" <TEMPERATUR> erscheint.**

- Wenn die Innentemperatur des Monitors zu stark ansteigt, wird die Helligkeit der Hintergrundbeleuchtung automatisch reduziert, um überhitzungsbedingte Probleme zu vermeiden. Wenn dies der Fall ist, wird die Meldung "TEMPERATURE" <TEMPERATUR> am Bildschirm angezeigt und die Betriebs-LED blinkt abwechselnd in rot und grün.
- Steigt die Innentemperatur weiter an, wechselt der Monitor automatisch in den Standby-Modus. (Die Betriebs-LED blinkt weiter abwechselnd in rot und grün.)
- Beseitigen Sie die Ursache für den übermäßigen Temperaturanstieg.
	- Wenn der Monitor auf Grund eines Temperaturanstiegs in den Standby-Modus wechselt, so schalten Sie ihn bitte aus und wieder ein, um die normale Darstellung wieder aufzurufen. Wurde die Ursache für den Temperaturanstieg allerdings nicht beseitigt, wird der Monitor wahrscheinlich bald wieder in den Standby-Modus wechseln. (Siehe Seite 7.)
	- Prüfen Sie, ob der Monitor an einem Platz aufgestellt wurde, an dem es zu einem raschen Temperaturanstieg kommen kann. Die Innentemperatur steigt schnell an, wenn die Lüftungsschlitze am Monitor blockiert sind.
	- Die Innentemperatur steigt auch sehr schnell an, wenn sich Staub im Inneren des Monitors oder an den Lüftungsschlitzen angesammelt hat. Entfernen Sie diesen Staub nach Möglichkeit. Fragen Sie Ihren SHARP-Händler, wie Sie den Staub im Geräteinneren am besten entfernen.

## ■DDC (Plug and Play)

Der Monitor unterstützt den VESA DDC-Standard (Display Data Channel).

DDC ist ein Signalstandard für Plug and Play zwischen Monitor und Computer. Zwischen diesen beiden Geräten werden Informationen über die Auflösung und andere Parameter ausgetauscht. Diese Funktion kann verwendet werden, wenn der Computer DDC unterstützt und für die automatische Erkennung von Plug and Play-Monitoren konfiguriert wurde. Je nach verwendeter Kommunikationsmethode gibt es mehrere Arten des DDC-Standards. Dieser Monitor unterstützt DDC2B.

## ■Kompatibler Signaltakt (PC)

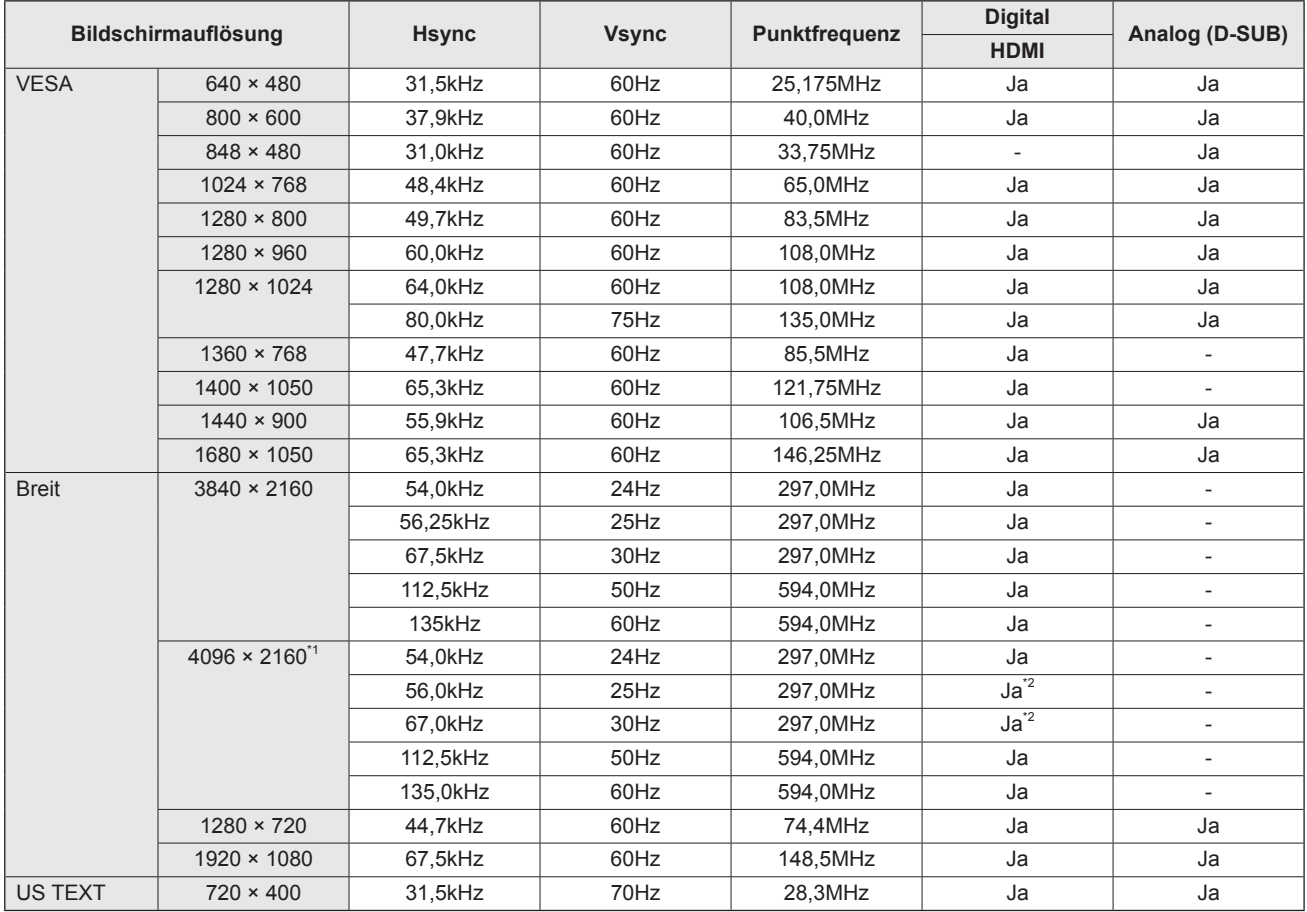

\*1 Es wird ein verkleinertes Bild angezeigt, außer im Dot by Dot <Punkt für Punkt> Modus. Im Dot by Dot <Punkt für Punkt> Modus wird das Bild zuerst auf die Größe des Anzeigefeldes verkleinert und dann angezeigt.

\*2 Kompatibel, wenn HDMI MODES <HDMI MODUS> auf MODE1 <MODUS1> eingestellt ist.

• Je nach angeschlossenem Computer kann es vorkommen, dass auch dann kein Bild angezeigt wird, wenn das oben beschriebene kompatible Signal empfangen wird.

## ■Kompatibler Signaltakt (AV)

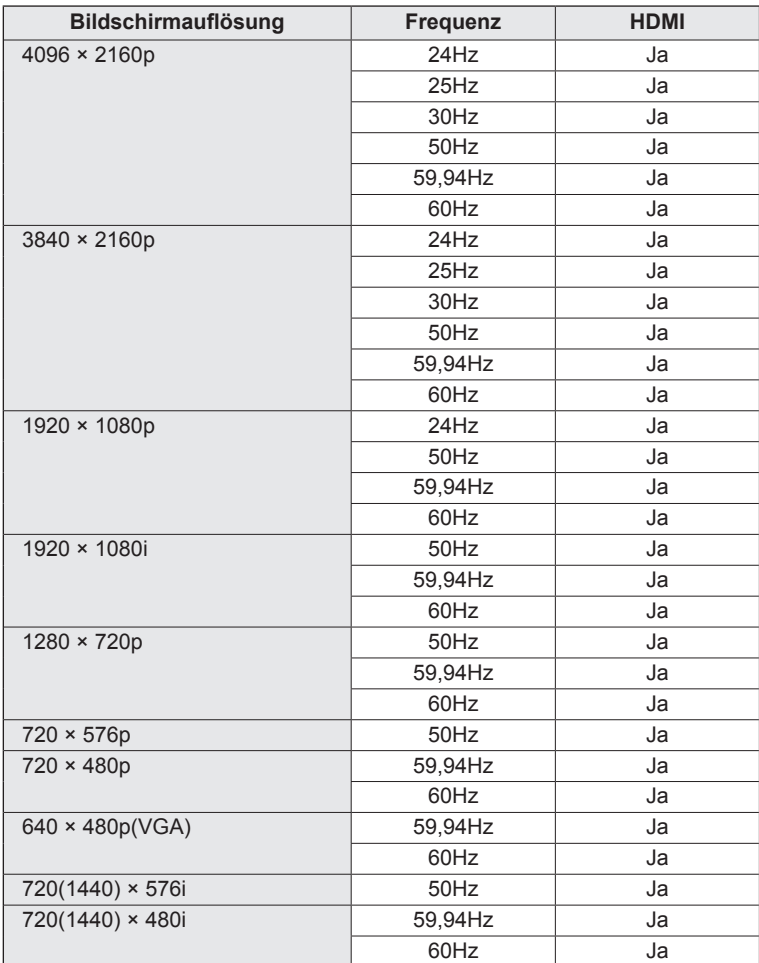

## n**Anschlussbelegung HDMI-Eingang**

**(HDMI-Stecker)**

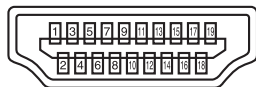

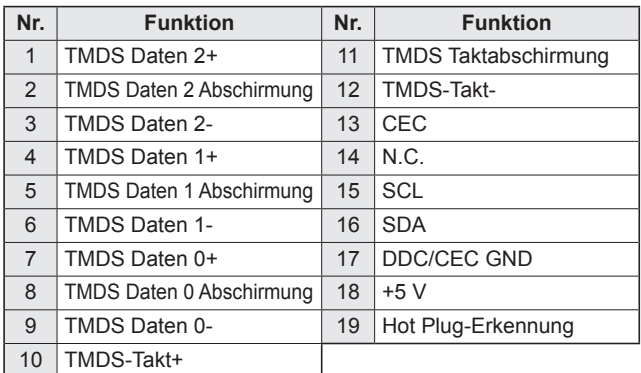

## n**Anschlussbelegung RS-232C-Eingang**

**(D-sub 9-polig)**

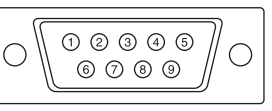

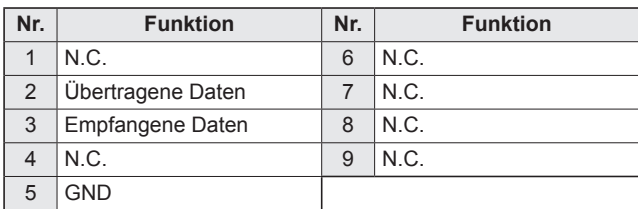

## n**Anschlussbelegung D-Sub-Eingang**

**(Mini D-sub 15-polig)**

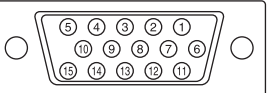

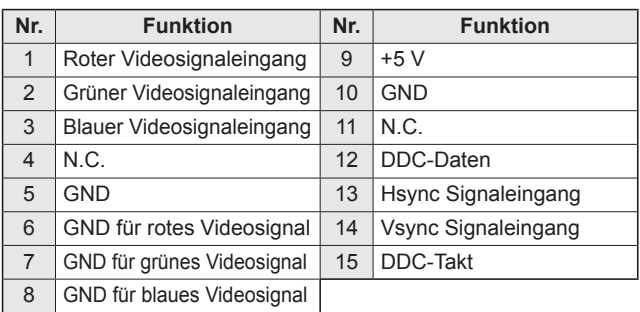

## **Wichtige Hinweise zur Befestigung (Für SHARP-Händler und Servicetechniker)**

- Für das Befestigen, Abmontieren oder Transportieren des Monitors müssen mindestens 2 Personen zur Verfügung stehen. (PN-HW861/PN-HW751: mindestens 3 Menschen.)
- Verwenden Sie dazu eine Wandhallterung, die für die Befestigung des Monitors geeignet ist.
- Dieser Monitor wurde für die Befestigung an einer Betonwand oder an einer Betonsäule gebaut. Vor der Aufstellung des Monitors kann es notwendig sein, Wände, die aus bestimmten Materialien (z.B. Gips, dünnem Kunststoff usw.) bestehen, entsprechend zu verstärken.
- Der Monitor und der Befestigungswinkel dürfen nur an einer Wand montiert werden, die mindestens das vierfache Gewicht des Monitors tragen kann. Wählen Sie das für Material und Wandstruktur jeweils am besten geeignete Befestigungsverfahren aus.
- Verwenden Sie die M6-Schrauben, die 8 bis 10 mm länger als die Dicke des Montagewinkel sind, zum Befestigen des VESAkompatiblen Montagewinkel.

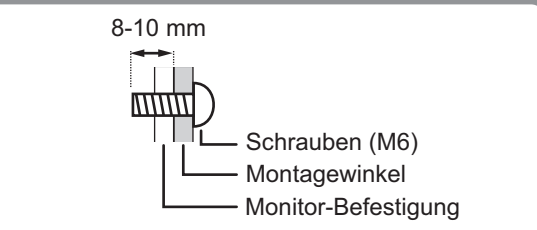

- Verwenden Sie keinen WandhalterungSchlag- oder Akkuschrauber.
- Halten Sie den Monitor beim Tragen an den Griffen [PN-HW861/PN-HW751] oder an den in der untenstehenden Grafik mit markierten Bereichen [PN-HW651/PN-HW551/PN-HW501/PN-HW431]. Nicht am Bildschirm greifen. Das Gerät könnte dadurch beschädigt werden, oder Sie könnten sich dabei verletzen.

#### **[PN-HW651/PN-HW551/PN-HW501] [PN-HW431]**

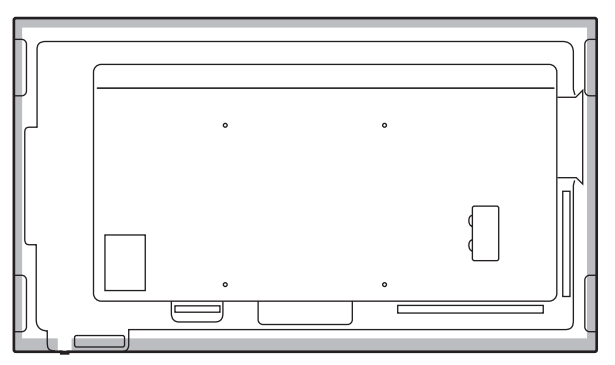

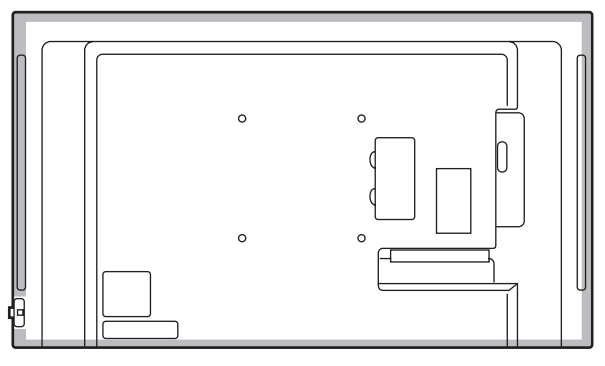

- Überprüfen Sie nach der Befestigung des Monitors sorgfältig, dass der Monitor sicher befestigt ist und sich auf keinen Fall von der Wand oder der Befestigungsvorrichtung lösen kann.
- Verwenden Sie für die Installation nur die Schraubenlöcher für Montagewinkel auf der Rückseite des Monitors.

# **SHARP SHARP CORPORATION**

PN-HW861-HW751-HW651-HW551-HW501-HW431 Me DE18L(1)